# **Cellsドライブクイックマニュアル (初期設定から公文書アップロードまでの流れ)**

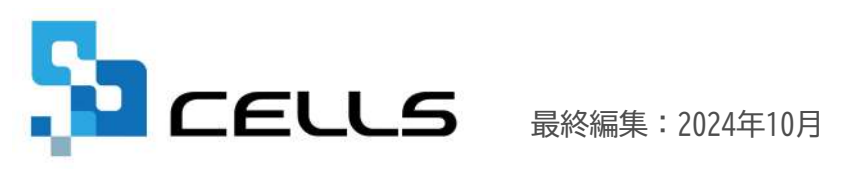

〒485-0014 愛知県小牧市安田町190 サポートセンターお問合せ E-mail [info@cells.co.jp](mailto:info@cells.co.jp)

# Cellsドライブ 公文書アップロード機能でできること

台帳からの電子申請及びe-Govポータル(通常申請)からの電子申請手続きなどで取得し た公文書データを、事業所マイページを介し顧問先に公開できます。 Cellsドライブに公文書をアップロードすることで、顧問先に郵送・メール送信する必 要がなくなります。

台帳「雷子申請データ一覧」 ――――――――――――Cellsドライブ「事業所マイページ」

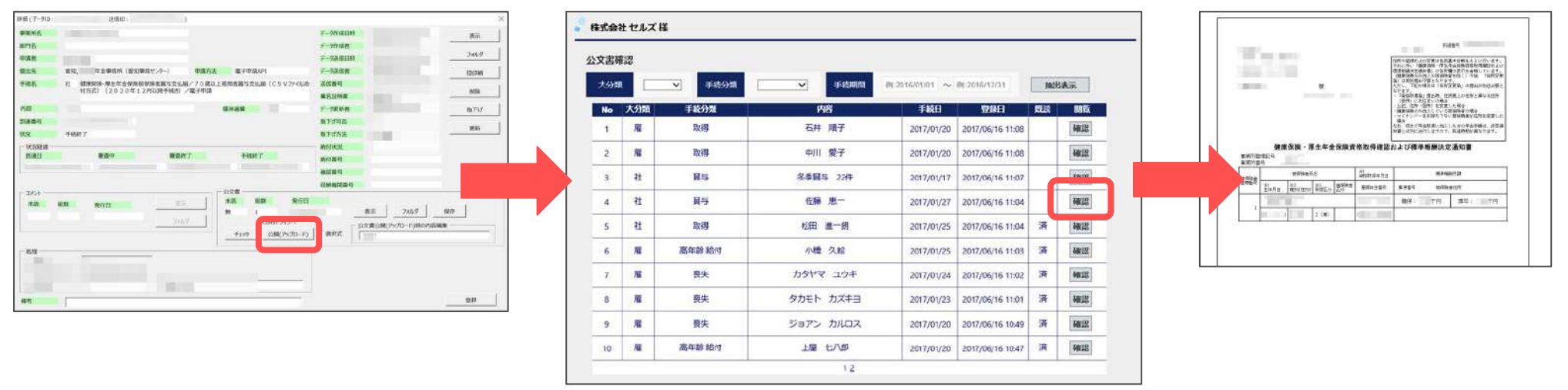

Cellsドライブにアップロードした公文書は登録日(アップロードされた日)から4年間保管 されます。(※ただし保守契約期間が4年間継続された場合に限ります。)

公文書は行政から仕様の公開がされておらず、弊社で独自に公文書を確認し「公文書アップロード」機能を提供してい ます。弊社内で動作検証していますが、正常に動作しない場合もあります。 (例:公文書のȀァイル名や項目名が変更された場合、公文書のデータ形式が変更された場合、 等)

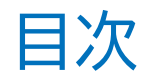

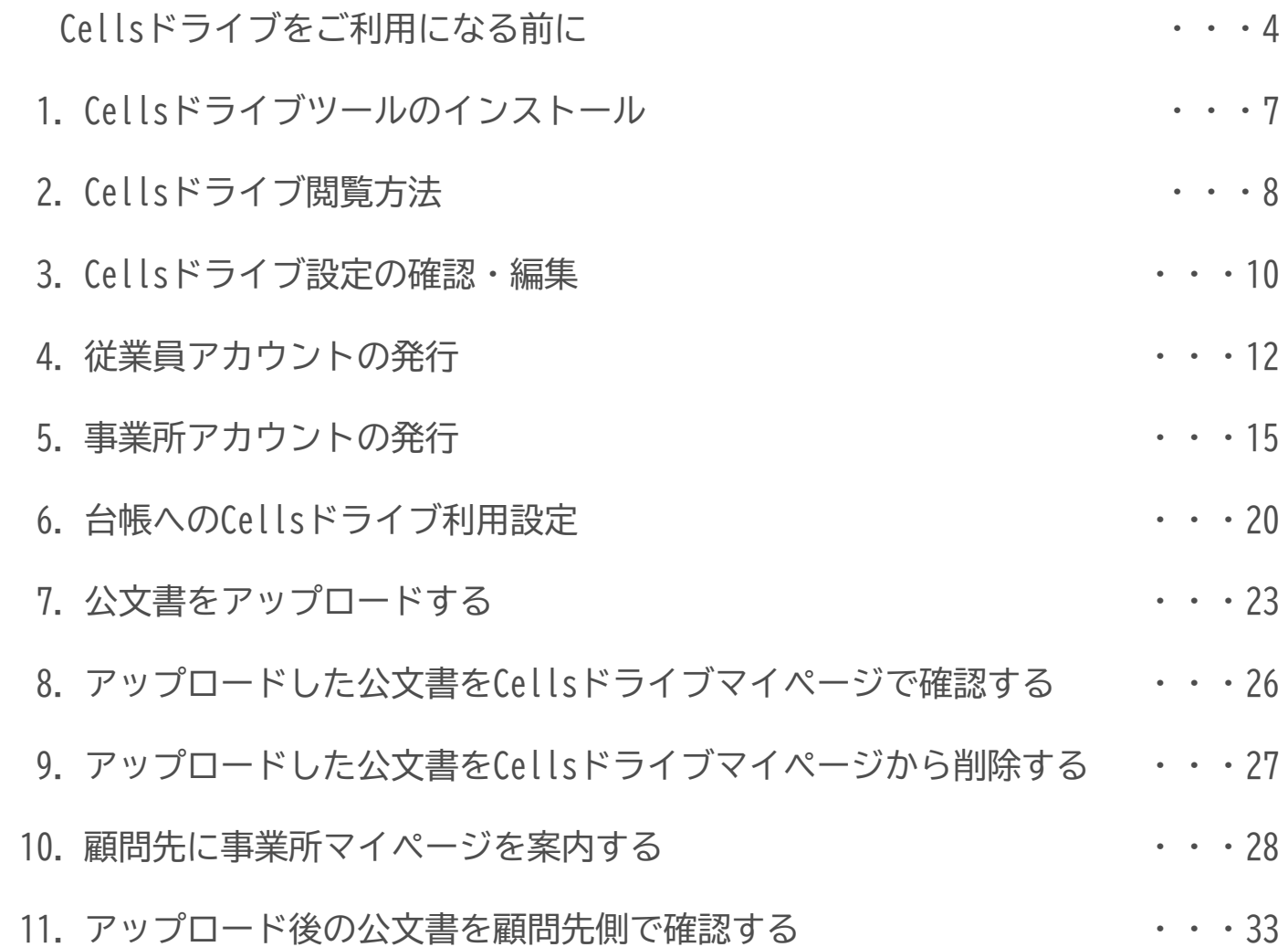

### **1. 推奨環境について**

Microsoft Edge ・ Google Chrome 最新版のご利用を推奨します。推奨環境以外でのご利用は画面が正しく表 示されない場合があります。また、Windows 以外の OS を搭載しているパソコンやスマートフォン、 iPhone・iPad 等のモバイル機器についても、動作保証対象外です。

**2. 自動的に「ログインページ」に戻る現象について(タイムアウト)**

Cellsドライȁマイページは、ある一定時間操作がない場合や、通信などが一定時間内に開始または完了でき ない場合、ログイン画面に自動的に戻ります。そのため変更内容を確定しないまま、ログイン画面に戻ってし まった場合、その内容は保持されていませんので、再度入力が必要です。

### **3. ブラウザの戻るボタンについて**

Cellsドライブでは、ログインした際にはブラウザの「戻る」は利用できません。画面を移動する際は、Cells ドライブ内「戻る」ボタンや右上にある「マイページTOP」等のメニューリンクを利用して戻ってください。

**4. ポップアップブロックの解除**

Cellsドライブでは各ブラウザのポップアップ機能を一部利用しています。ポップアップブロックを解除して Cellsドライȁをご利用ください。※解除方法は5、6ページ参照

**5. ログインができない現象について**

ユーザーNoとパスワードを間違いなく入力しているにも関わらず、マイページにログインできない場合、弊社 サーバーが一時停止しているか、年間保守契約が満了していること等が考えられます。その場合は、弊社サ ポートセンターまでお問い合わせください。

### パソコンごとに必要な操作

# ポップアップブロックの解除(Microsoft Edge編)

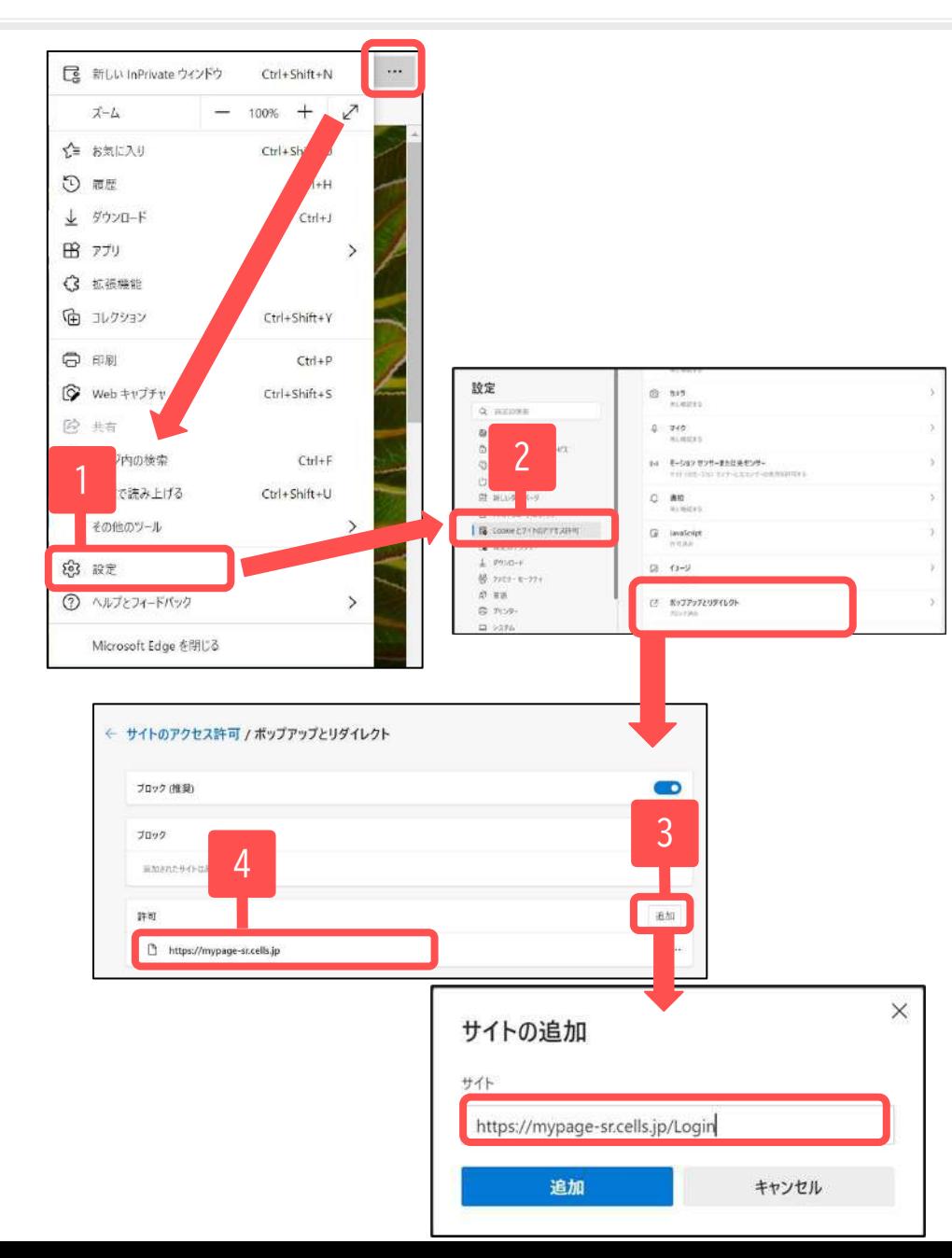

一部Microsoft Edgeにてポップアップで表 示される機能を利用しています。そのた め、本操作をおこない、ポップアップブ ロックの解除をお願いします。

- 1. Microsoft Edgeを起動し、右上の … をクリックし 「設定」をクリックします。
- 2. 「Cookieとサイトのアクセス許可」をクリックし画 面をスクロールして「ポップアップとリダイレク ト」をクリックします。
- 3. 「追加」をクリックし、 [「https://mypage-sr.cells.jp/Login](https://mypage-sr.cells.jp/Login)」と入力後、 追加をクリックします。
- 4. 許可の欄に「https://mypage-sr.cells.jp」と入っ たことを確認し、設定画面を閉じます。

### パソコンごとに必要な操作

## ポップアップブロックの解除(Google Chrome編)

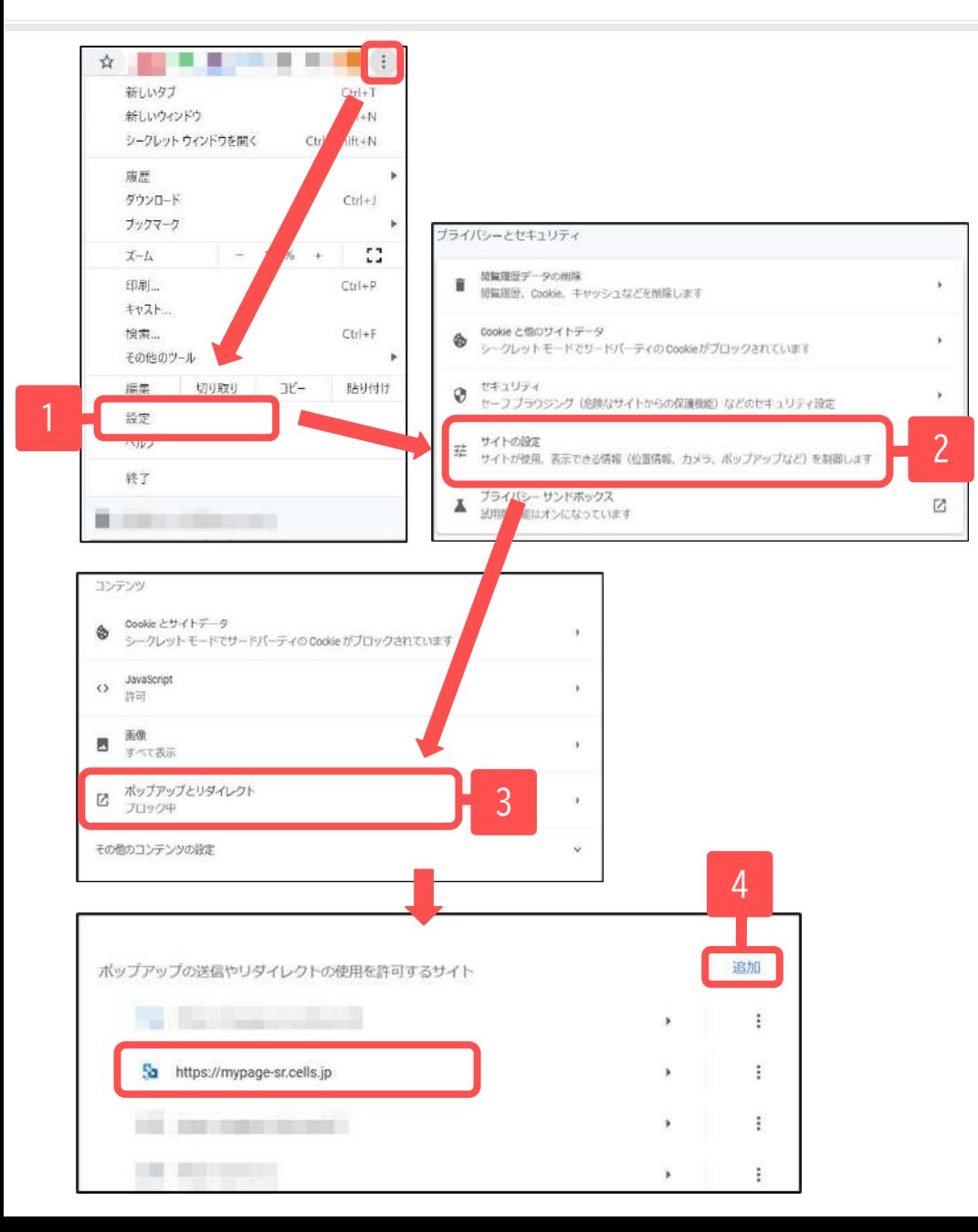

一部Google Chromeにてポップアップで表 示される機能を利用しています。そのた め、本操作をおこない、ポップアップブ ロックの解除をお願いします。

- 1. Google Chromeを起動し、右上のアイコン:をクリッ クし、「設定」をクリックします。
- 2. 「プライバシーとセキュリティ」の中の「サイト設 定」をクリックします。
- 3. 「コンテンツ」の中の「ポップアップとリダイレク ト」をクリックします。
- 4. 「追加」をクリックし、 「[https://mypage-sr.cells.jp/Login」](https://mypage-sr.cells.jp/Login)と入力し追 加をクリックします。許可するサイトの欄に 「https://mypage-sr.cells.jp」と入ったことを確 認し、設定画面を閉じます。

1.Cellsドライȁツールのインストール

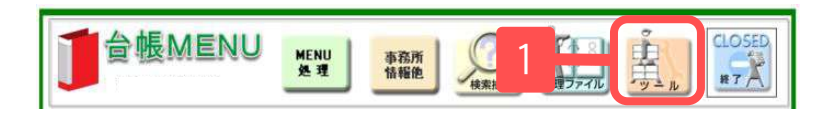

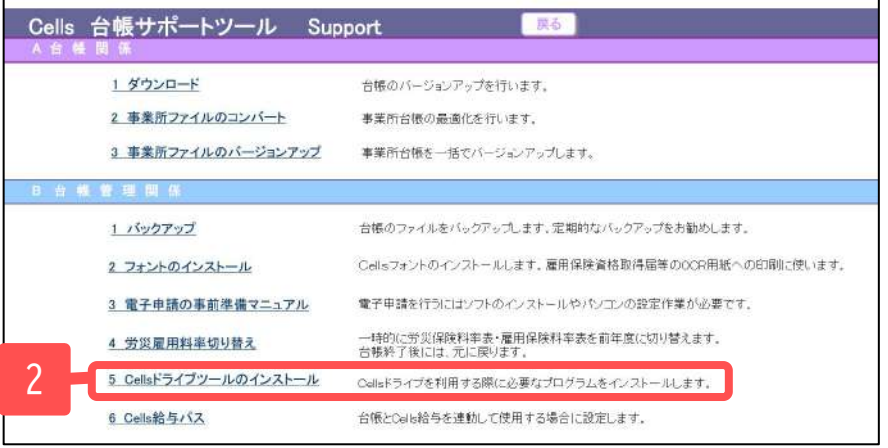

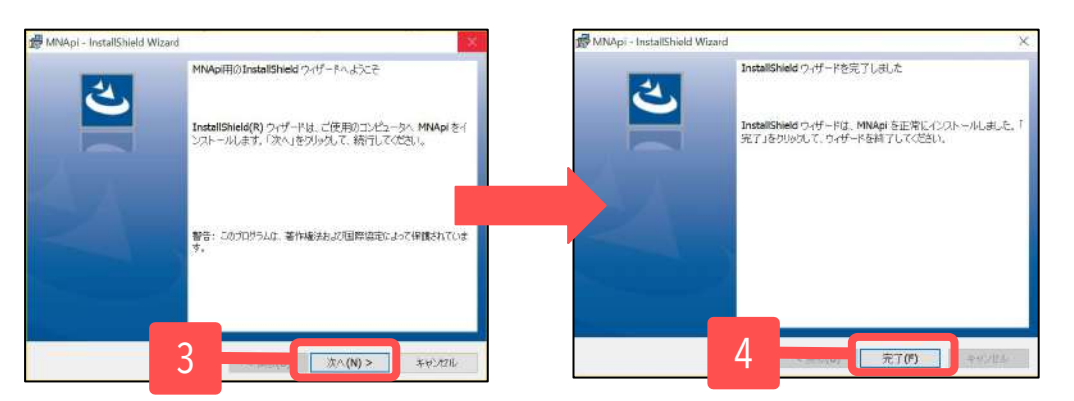

- 1. 台帳を起動し、台帳MENU画面の「ツール」をク リックします。
- 2. 「B 台帳管理関係」内にある「5.Cellsドライ ȁツールのインストール」をクリックします。
- 3. インストーラーが起動しますので、内容を確認 し、「次へ」をクリックします。インストー ラーがいったん消え、再表示までに約2分ほど かかりますので、そのままお待ちください。
- 4. 再度表示されたことを確認し、「完了」をク リックするとインストール完了です。

- Cellsドライブを使用する際に必要なツールです。ご利用になるパソコンすべてにインストールしてください。
- インストーラーが起動する前にユーザーアカウント制御が開くことがあります。その場合は恐れ入りますが、「はい」もしくは「実行」をク リックしてください。
- インストールが完了すると一旦台帳が終了しますので、再度起動してください。

# 2. Cellsドライブ閲覧方法(ログイン)

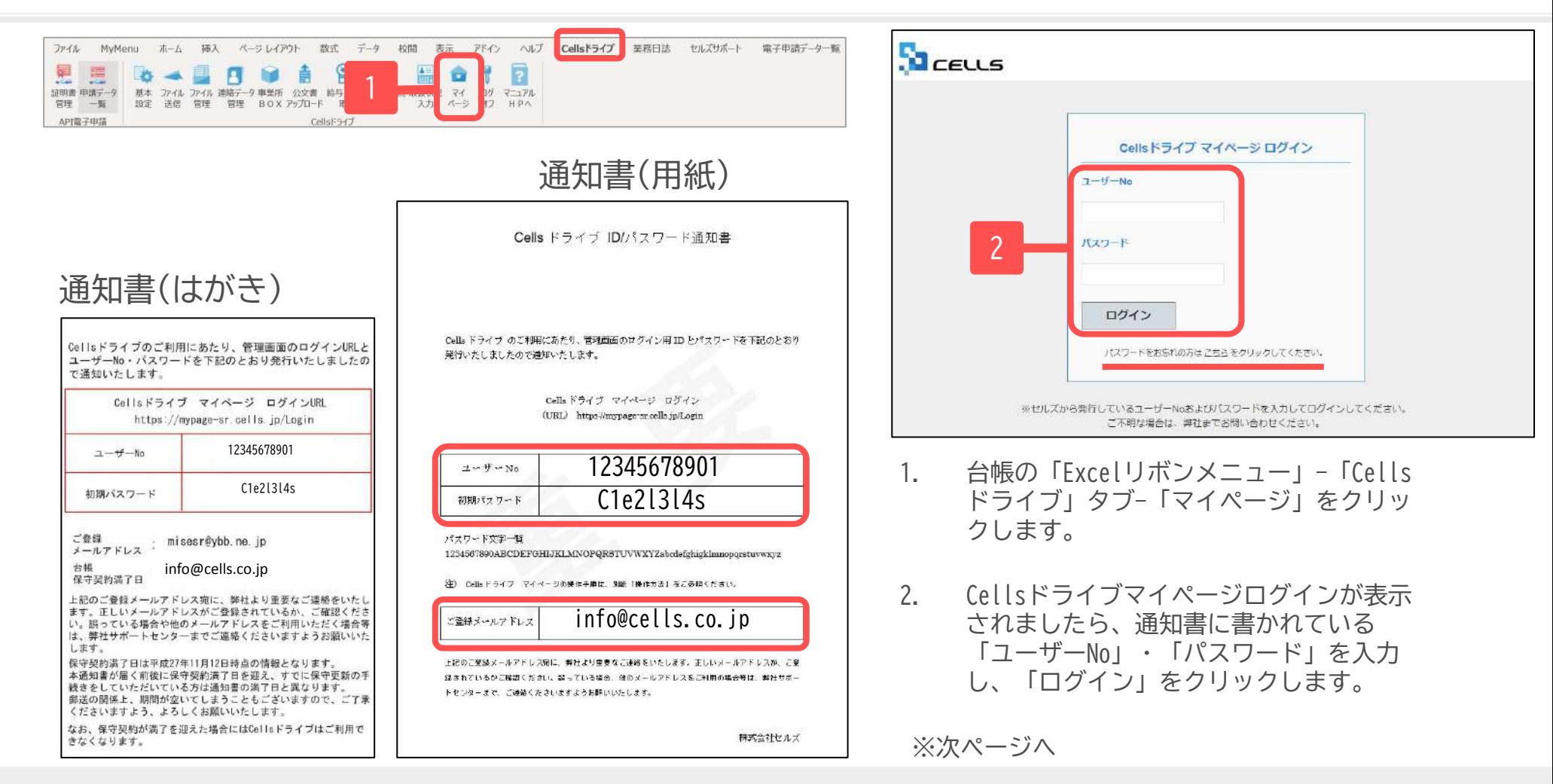

- Cellsドライブサービス提供開始時に保守契約中のユーザー様には、2015年11月頃に圧着はがきの通知書を郵送しています。 サーǾス提供開始以降の台帳新規ご購入者様には、ǿンク色の封筒に入った用紙の通知書を郵送しています。
- ユーザーNoは台帳の年間保守契約明細書に記載されている11桁の保守契約番号です。
- パスワードを紛失した場合は、「ログイン」の下にある「パスワードをお忘れの方はこちら」をクリックし、ご登録メールアドレスを入力後、 「送信」をクリックしてください。ご登録のあるメールアドレスへパスワードを返信します。ご登録のメールアドレスが不明な場合は、下記 Ȁォーム「Cellsドライȁ案内通知書再発行依頼」にて通知書の再発行を承ります。再発行手数料(1,000円+税)が発生します。 <https://www.cells.co.jp/contact-use>

### 2. Cellsドライブ閲覧方法(利用規約)

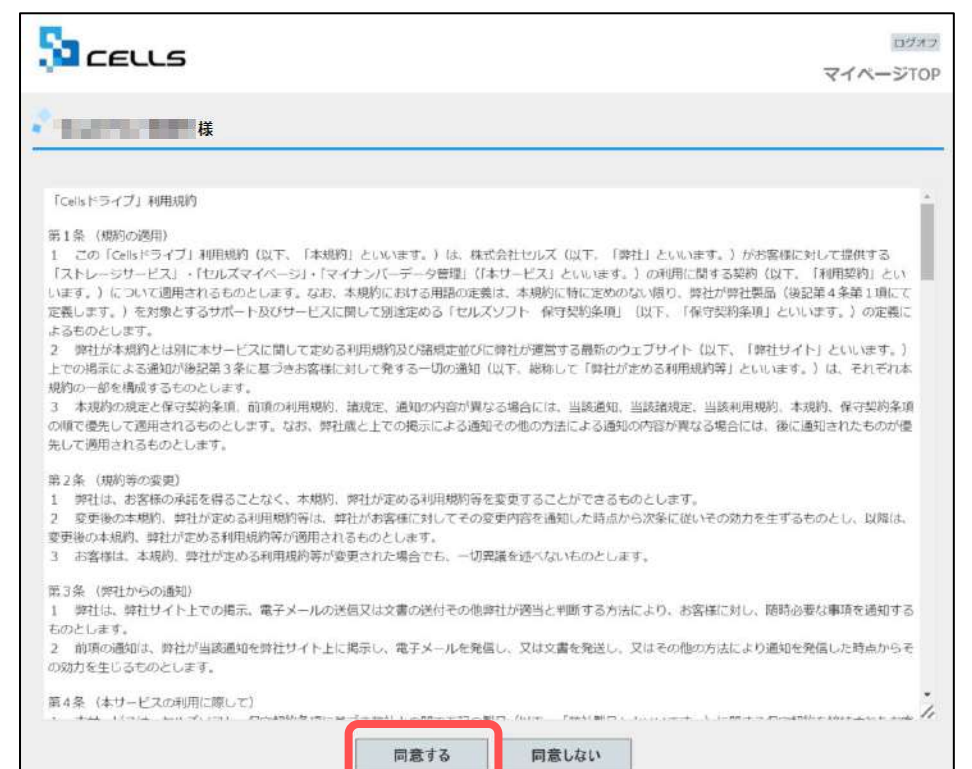

初回ログイン時には「Cellsドライȁ利用規約」 が表示されます。内容をよくお読みいただき、 「同意する」をクリックします。

- Cellsドライブを使用するには、「Cellsドライブ」利用規約に同意いただく必要があります。「同意しない」をクリックするとログイン画面に 戻り、Cellsドライȁをご利用いただくことができません。
- 「同意する」とした場合は次回以降利用規約は表示されなくなります。※ただし、保守再契約時や利用規約改定時には再度表示されます。

### 3. Cellsドライブ設定の確認・編集(1)

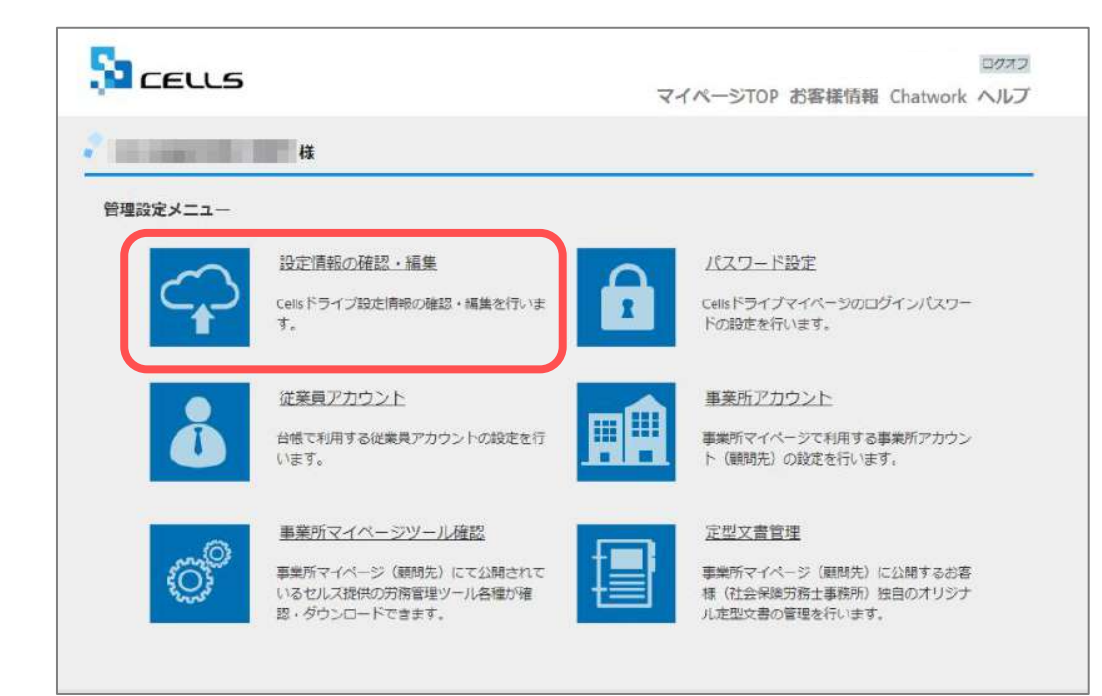

Cellsドライブ設定内容の確認・編集をおこなう には「設定情報の確認・編集」をクリックしま す。

### 3. Cellsドライブ設定の確認・編集(2)

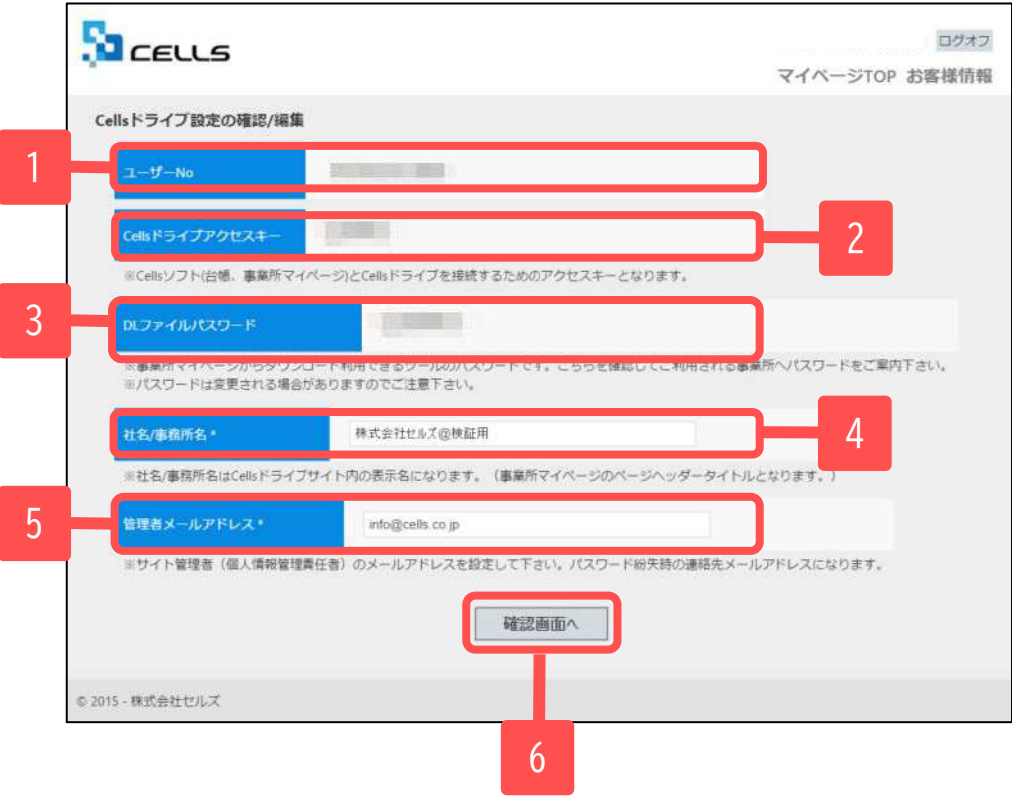

- 1. ユーザーNoが通知書のユーザーNoと同一か確認 します。
- 2. 「Cellsドライブアクセスキー」を確認しま す。 ※「Cellsドライブアクセスキー」は20ページのCells ドライブ利用設定で必要となります。メモ等にお控え ください。
- 3. 「DLファイルパスワード」を確認します。 ※このパスワードは「事業所マイページツール確認」 のzipファイルをダウンロードし、解凍するために必要 です。
- 4. 「社名/事務所名」を確認します。 ※「社名/事務所名」は編集が可能です。
- 5. 「管理者メールアドレス」を確認します。 ※「管理者メールアドレス」は編集が可能です。
- 6. 編集した場合は「確認画面へ」をクリックし、 登録します。

- 「ユーザーNo」は変更できません。通知書と異なるユーザーNoが表示されている場合は弊社サポートセンターまでお問い合わせください。
- 「Cellsドライブアクセスキー」は台帳や事業所マイページとCellsドライブを接続するためのキーになります。こちらも変更できません。
- 「DLファイルパスワード」は変更できません。弊社にてパスワードを変更することがありますので、ご注意ください。
- 「管理者メールアドレス」はログインパスワード紛失時の連絡先メールアドレスになります。

4.従業員アカウントの発行(1)

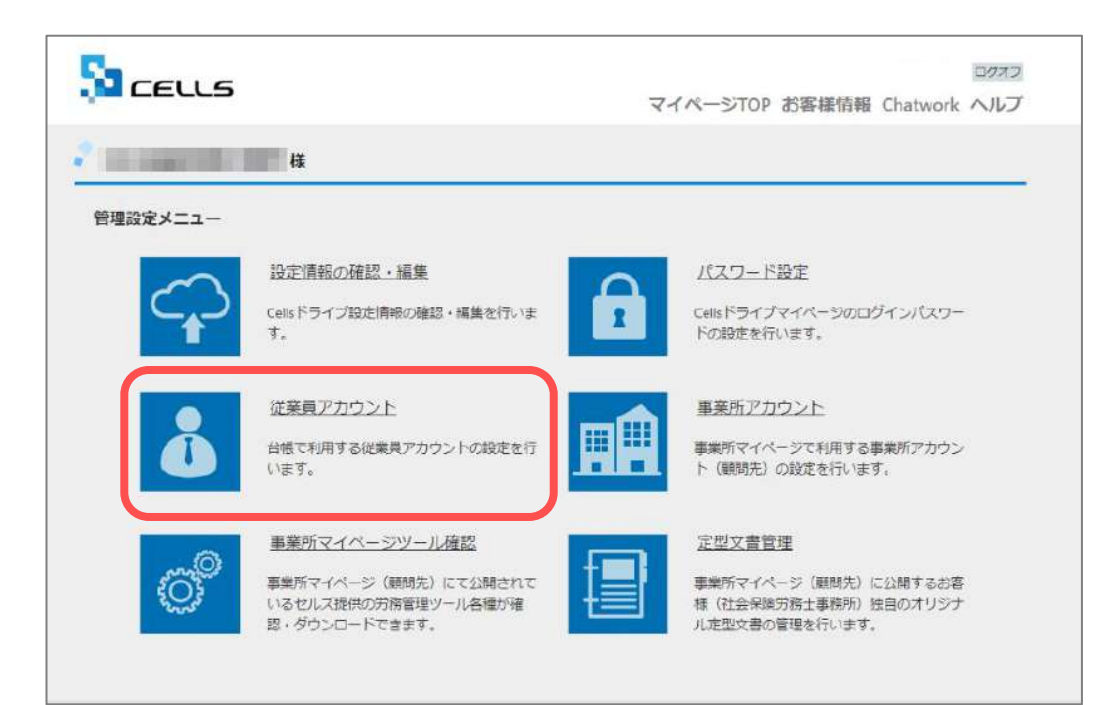

マイナンバー制度では、マイナンバー等の特定個 人情報を取り扱った記録を残すことが義務付けら れています。「いつ・誰が・何をした(利用し た)」を記録するために、従業員アカウントを発 行します。

マイページTOPに戻り、「従業員アカウント」を クリックします。

※次ページへ

● Cellsドライブマイページ内ではブラウザの「戻る」は利用できません。画面を移動する際は、Cellsドライブ内「戻る」ボタンや画面右上の 「マイページTOP」をご利用ください。

4. 従業員アカウントの発行(2)

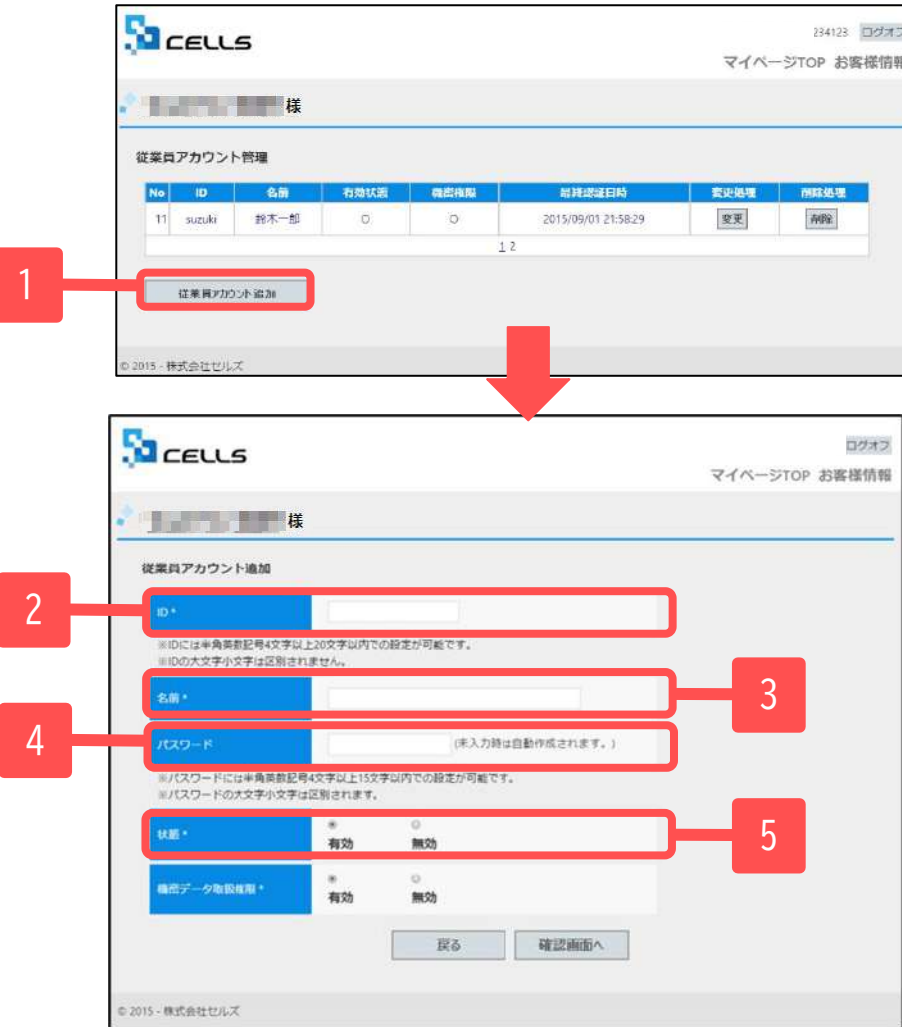

- 1. 新規従業員を登録するには「従業員アカウント 追加」をクリックします。
- 2. 使用したい「ID」を入力します。
- 3. そのIDを使用する従業員の「名前」を入力しま す。
- 4. パスワードを設定します。
- 5. 状態は「有効」にします。

- IDは半角英数4文字以上20文字以内です。大文字小文字は区別されません。最大50文字までとなります。
- パスワードは半角英数記号4文字以上15文字以内です。大文字小文字は区別されます。
- パスワードを入力しなかった場合は自動で設定されます。
- 社労士事務所の従業員が長期休業される等、長期間Cellsドライブにアクセスしない場合、当該従業員のアカウントを一時的に「無効」にできま す。

4.従業員アカウントの発行(3)

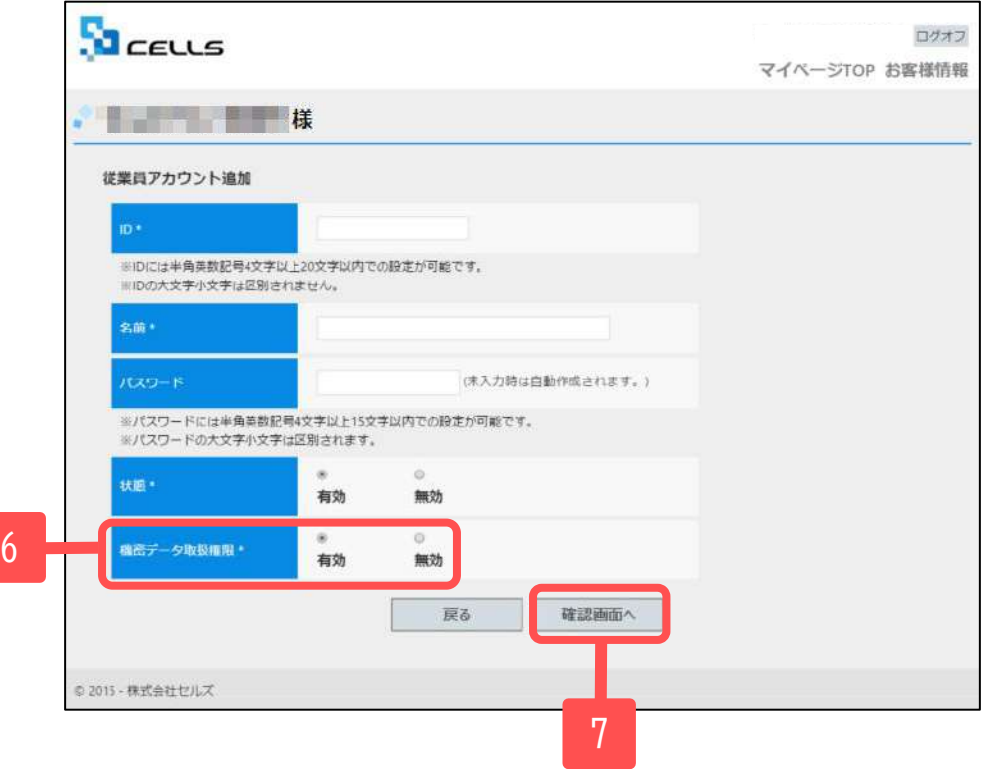

- 6. 機密データ取扱い権限の「有効」「無効」を決 めます。 ※電子申請データを作成する場合は「有効」にしま す。
- 7. 「確認画面へ」進み、入力内容を確認し追加し ます。

- 機密情報の取扱い権限の「有効」「無効」について
	- 「有効」:マイナンバーを含む電子申請データの作成·送信、マイナンバー入力、ファイルの取得、機密文書への登録·閲覧、 マイナンバーの削除等の権限を有しています。
	- 「無効」:マイナンバーを含む電子申請データの作成·送信、マイナンバー入力、ファイルの取得、機密文書への登録·閲覧、 マイナンバーの削除等の権限がありませんが、一般扱いになったファイルについては閲覧可能です。

5.事業所アカウントの発行(1)

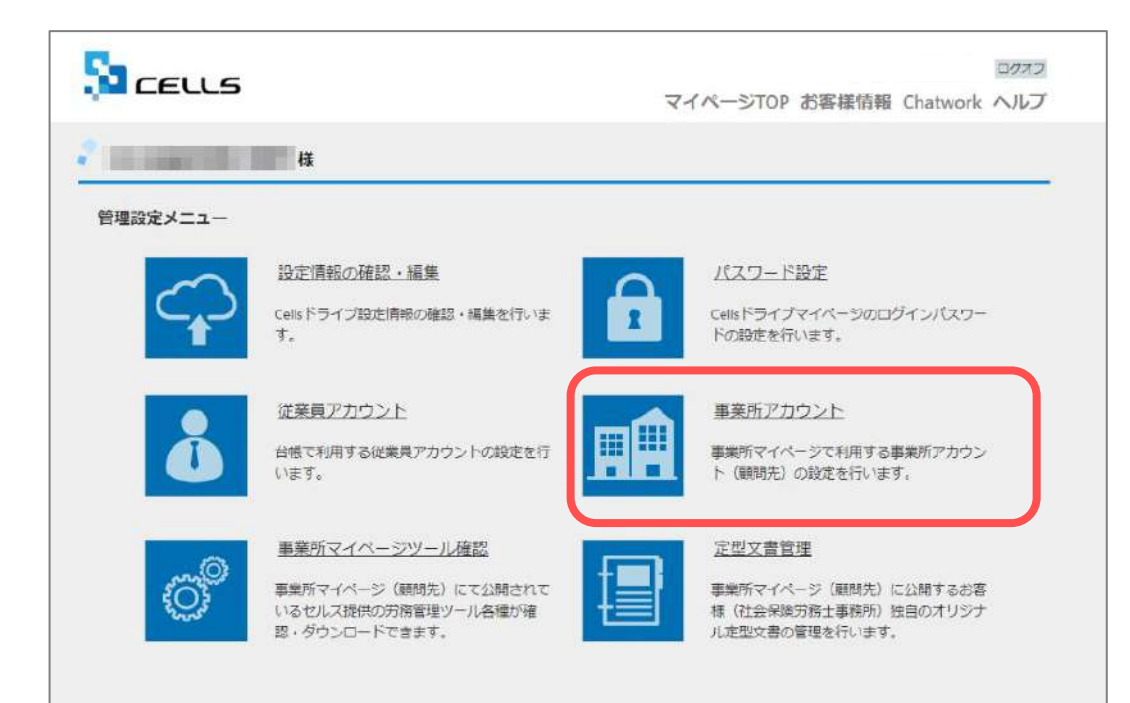

顧問先からアクセスしてもらう事業所マイページ を作成するために、事業所アカウントを発行しま す。マイナンバーを利用した際の正確なログを記 録するためにも事業所アカウントが必要です。

マイページTOPに戻り、「事業所アカウント」を クリックします。

- 事業所アカウントは1つの事業所ファイルに対して1つのアカウントを発行します。 台帳で事業所Ȁァイルを2つに分けて使用している事業所がある場合は、事業所アカウントも2つに分けてお使いください。
- 顧問先用の画面を見てみたい場合は、テスト用として、台帳にある「セルズ」の事業所アカウントを作成し、 ご確認ください。
- 事業所アカウントを作成していない場合、マイナンバーを更新(入力や削除)した記録は残りますが、 マイナンバーを手続きに使用した際の記録は残りません。
- 事業所アカウントの上限は300件です。

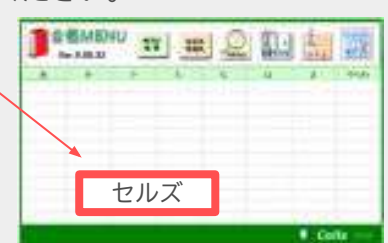

5.事業所アカウントの発行(2)

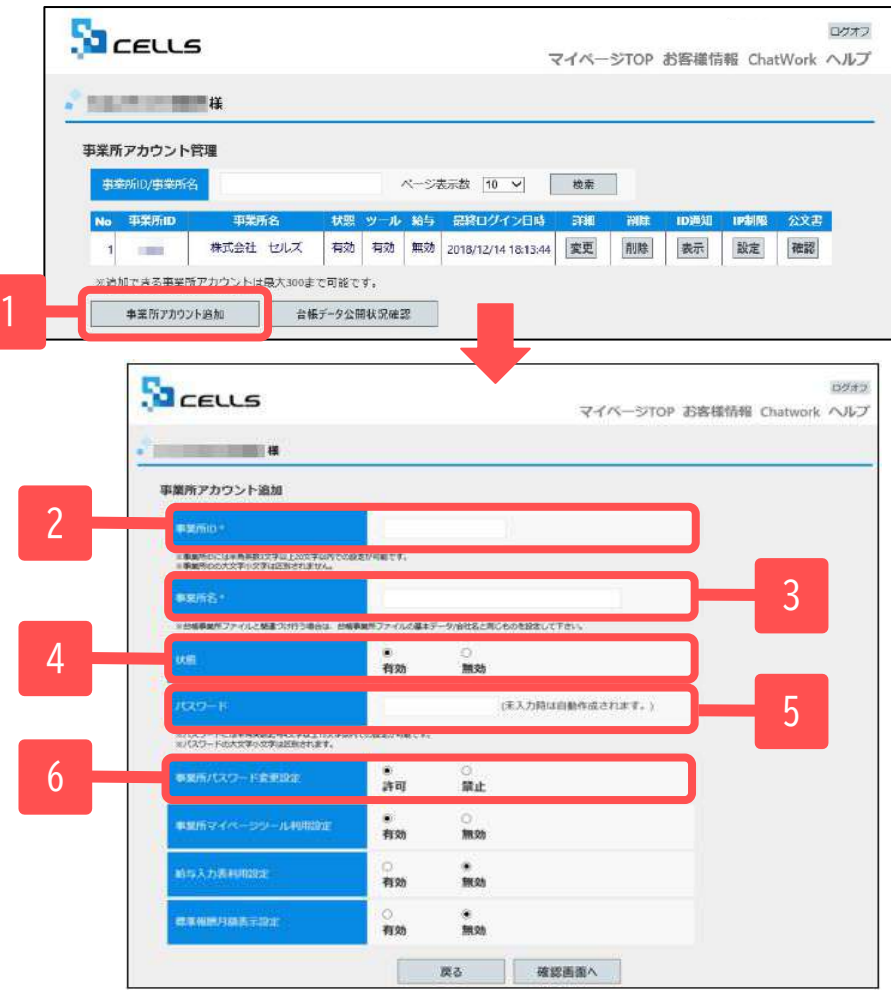

- 1. 新規事業所を登録するには「事業所アカウント追 加」をクリックします。
- 2. 事業所IDを入力します。
- 3. 事業所名を入力します。 ※次ページの「注意点」を必ずご確認ください。
- 4. 状態は「有効」にします。
- 5. パスワードを設定します。
- 6. 事業所側でパスワードの変更を許可するかを決めま す。

- 事業所IDとパスワードは、顧問先が事業所マイページにログインする際に使用します。
- 事業所IDは半角英数3文字以上20文字以内です。大文字小文字は区別されません。 (例) cells
- パスワードは半角英数記号4文字以上15文字以内です。大文字小文字は区別されます。(例)Cells@7432
- 状態を「無効」にすると事業所アカウントはご利用いただけません。 顧問契約終了となった事業所で、再度顧問先になる可能性がある場合に事業所マイページを一時的に「無効」に設定できます。 ※「無効」にしていても1アカウントとしてカウントされます。 16.1 カード 10.1 カード 16.1 カード 16.1 カード 16.1 カード 16.1 カード 16.1 カード 16.1 カード 16.1 カード

## 5.事業所アカウントの発行(発行時注意点)

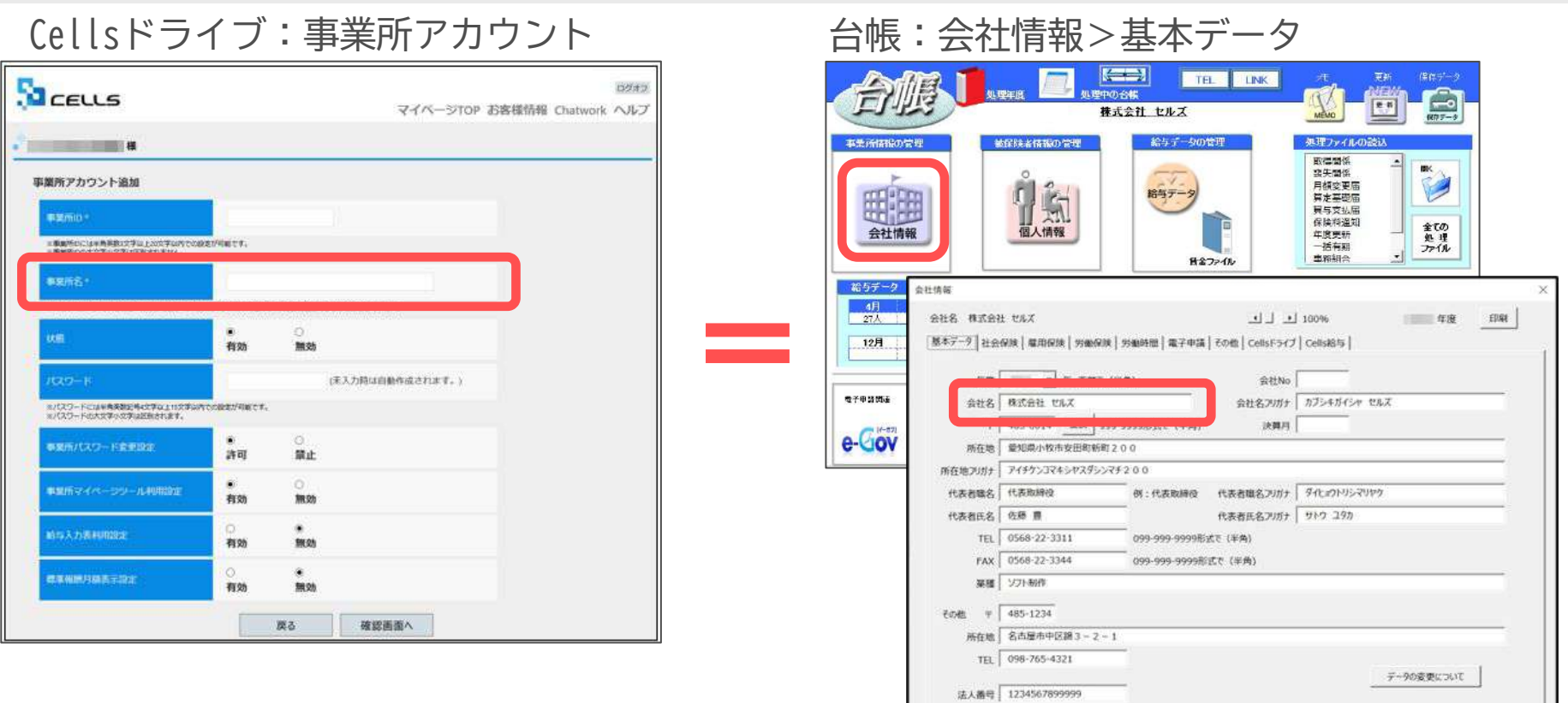

#### ≪事業所名について≫

事業所アカウントを発行する際の事業所名は、必ず「台帳」の会社情報「基本データ」タブに登録されている会社名と同じ名前で 作成してください。また、事業所の名称が変更になった場合はCellsドライブの登録や台帳の登録についても必ず同じ名称に変更し てください。最大50文字までとなります。

こちらに登録される名前が会社情報の会社名と異なる場合(全角・半角・スペース等が異なる場合も含む)取扱状況一覧に表示され る事業所名が重複して表示される原因になります。誤って異なる名前を登録し、取扱状況一覧で名前が重複してしまった場合、削 除はできません。登録時に必ず同じ事務所名を設定するよう注意してください。

台帳の会社名と、Cellsドライブ上の事業所アカウント名が一致しない場合、公文書アップロード機能が使用できません。

5.事業所アカウントの発行(3)

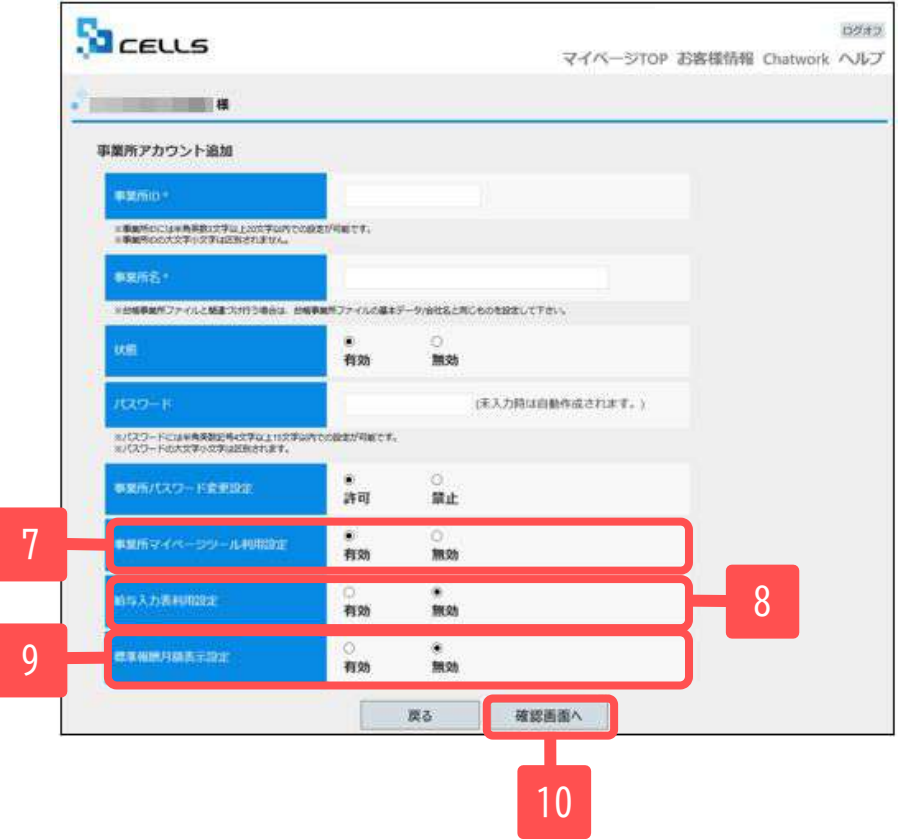

- 7. 事業所マイページに「ツール」を表示するか決めま す。
- 8. 事業所マイページの労務管理メニューに「給与入力 表」を表示するか決めます。
- 9. 事業所マイページの社員情報に「標準報酬月額」を 表示するか決めます。
- 10. 「確認画面へ」進み、入力内容を確認し追加しま す。

- 事業所マイページの「ツール」には、その顧問先で利用できる様々な書式集(入退社関係、休職復職、助成金一覧、通知書等)が含まれていま す。「有効」に設定すると「ツール」が表示され、「無効」に設定すると「ツール」が非表示になります。
- 顧問先が「給与入力表」に登録した毎月の給与データを「台帳」の給与データに取り込むことができます。「有効」に設定すると「給与入力 表」が表示され、「無効」に設定すると「給与入力表」が非表示になります。
- 「標準報酬月額」を「有効」に設定すると、社員情報の社会保険関係欄に「健保報酬」「厚年報酬」「報酬月額」「改定年月」が表示されま す。

## 5.事業所アカウントの発行(ID通知書の発行)

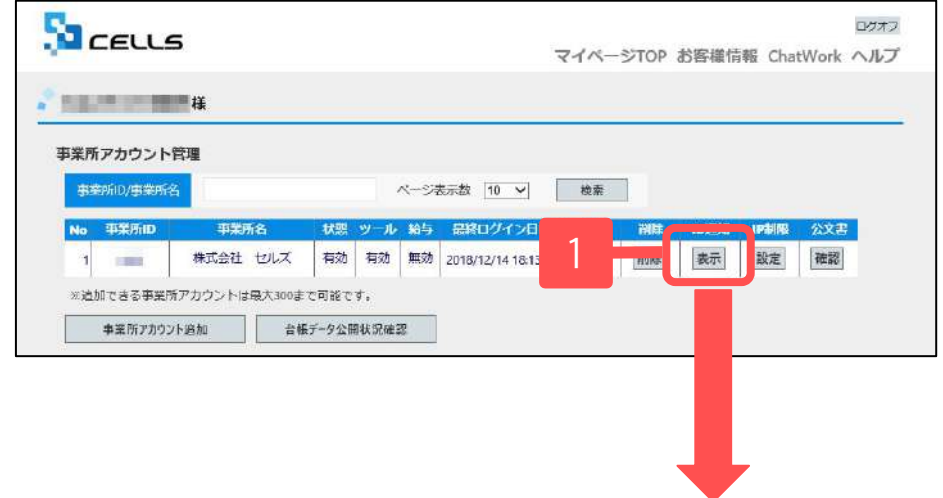

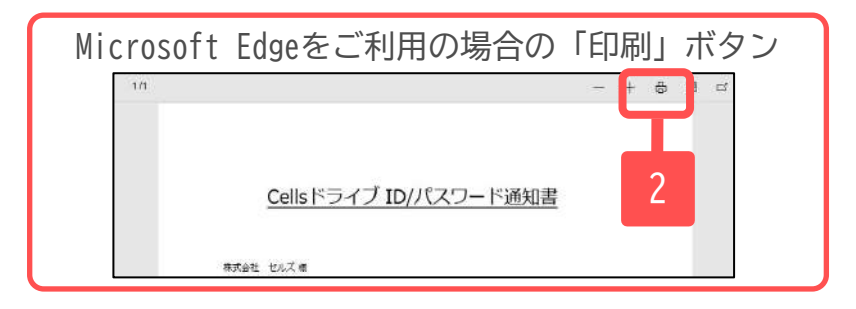

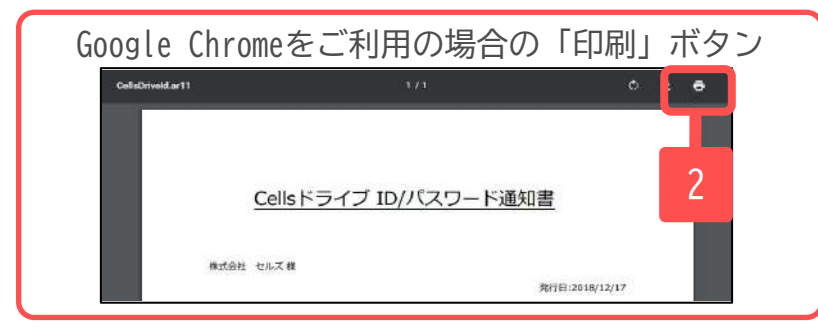

- 1. ID通知「表示」をクリックすることで、その事 業所の「事業所マイページ」にログインするた めの「Cellsドライȁアクセスキー」「事業所 ID」「パスワード」「ログインURL」が記載さ れたID通知書を作成できます。
- 2. 「印刷」から通知書を印刷できますので、顧問 先に渡してください。

※ご利用のブラウザによって「印刷」ボタンの表示は異な ります。

※推奨環境以外のブラウザでは「印刷」ボタンが表示され ないことがあります。(4ページ参照)

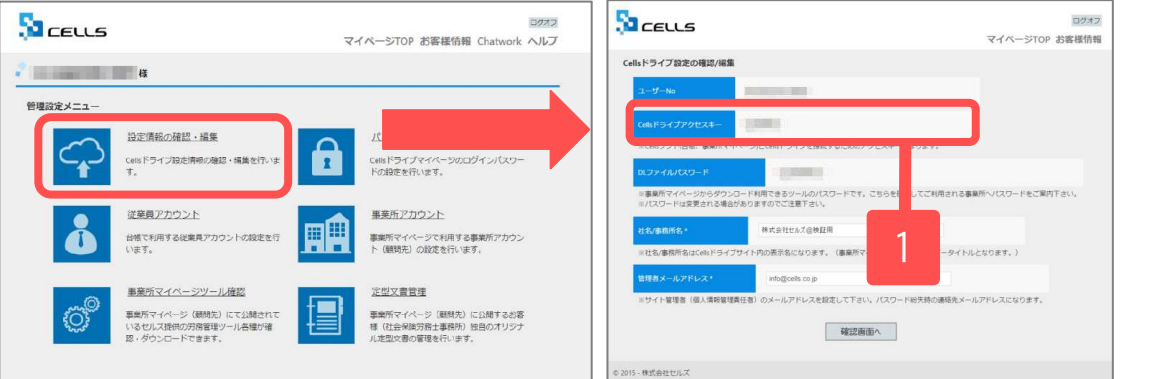

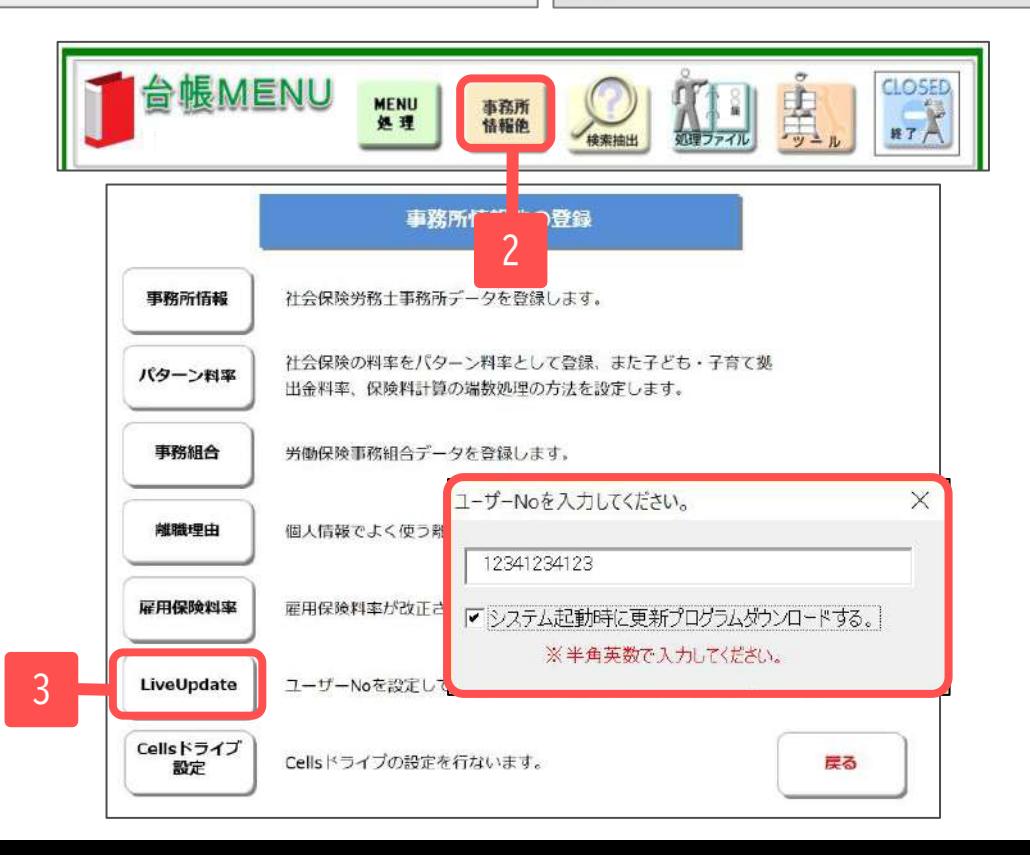

- 1. マイページTOPに戻り、管理設定メニューから 「設定情報の確認・編集」をクリックします。 Cellsドライȁアクセスキーを確認します。 ※11ページ参照
- 2. 台帳を起動し、「台帳MENU」の「事務所情報 他」をクリックします。
- 3. 「LiveUpdate」をクリックし、別紙通知書に書 かれている「ユーザーNo」を入力し、「システ ム起動時に更新プログラムダウンロードす る。」にチェックを入れて閉じます。

6. 台帳へのCellsドライブ利用設定(2)

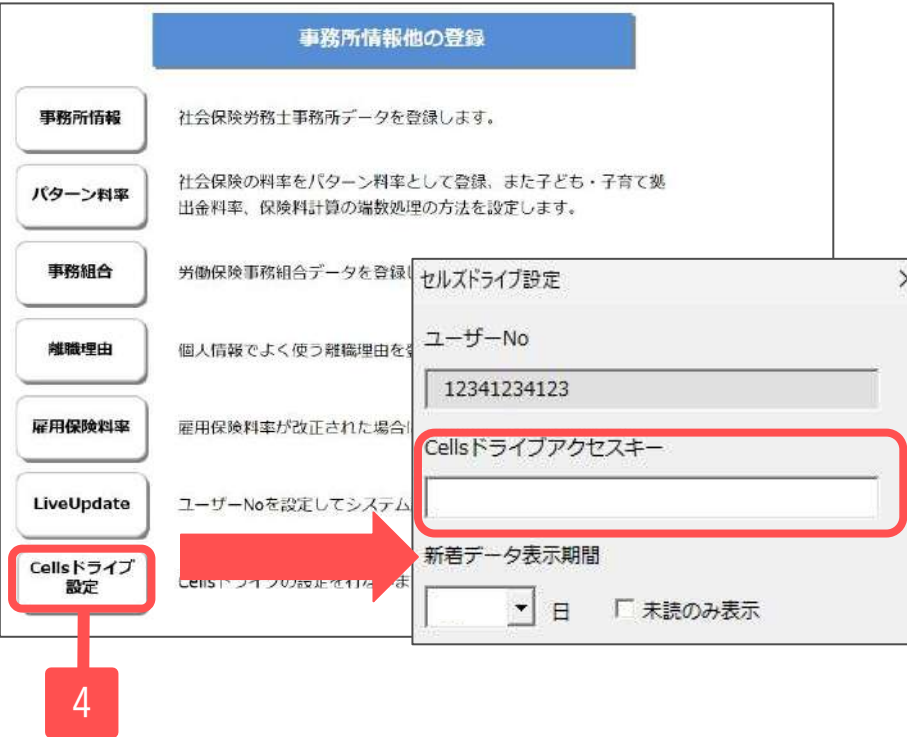

- 4. 「Cellsドライブ設定」をクリックします。
- 5. ユーザーNoが正しく表示されているか確認し、 前ページで確認したCellsドライȁアクセス キーを入力します。

● ユーザーNoとCellsドライブアクセスキーの組み合わせが不一致の場合、Cellsドライブにアクセスすることができません。

6. 台帳へのCellsドライブ利用設定(3)

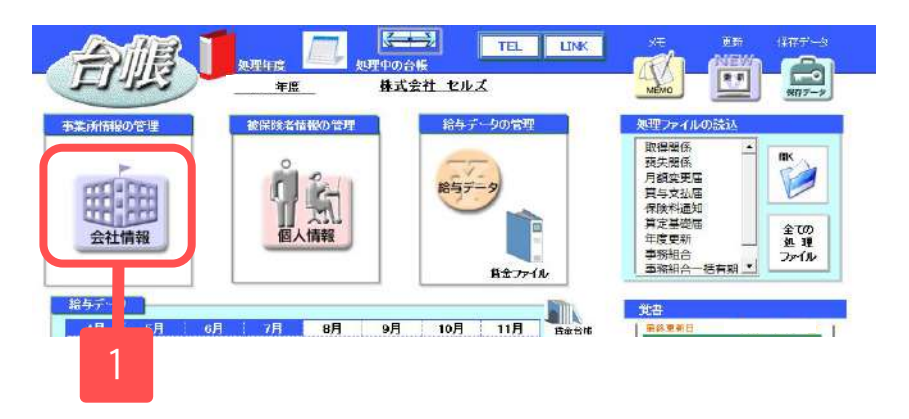

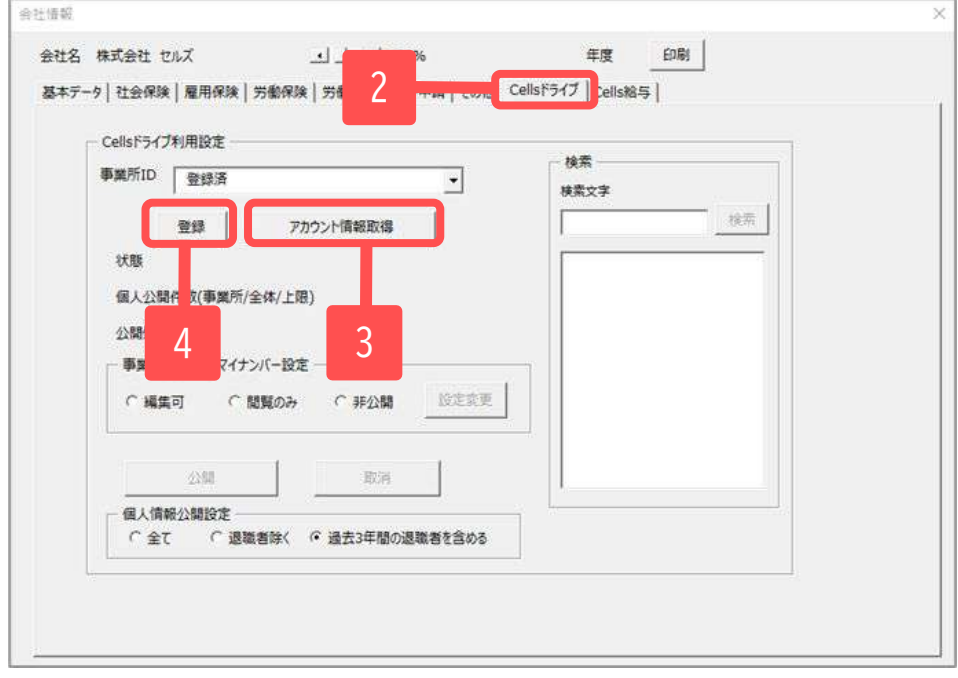

- 1. 台帳MENUから事業所ファイルを開き、「会社情 報」を開きます。
- 2. 「Cellsドライブ」タブを選択します。
- 3. 「アカウント情報取得」をクリックすると従業 員利用認証が開きますので、12ページで発行し た従業員アカウントのIDとパスワードを入力 し、リストボックスから該当の事業所IDを選び ます。
- 4. 「登録」をクリックします。

● 事業所アカウントは、検索することも可能です。ID名もしくは事業所名で検索してください。

## 7. 公文書をアップロードする

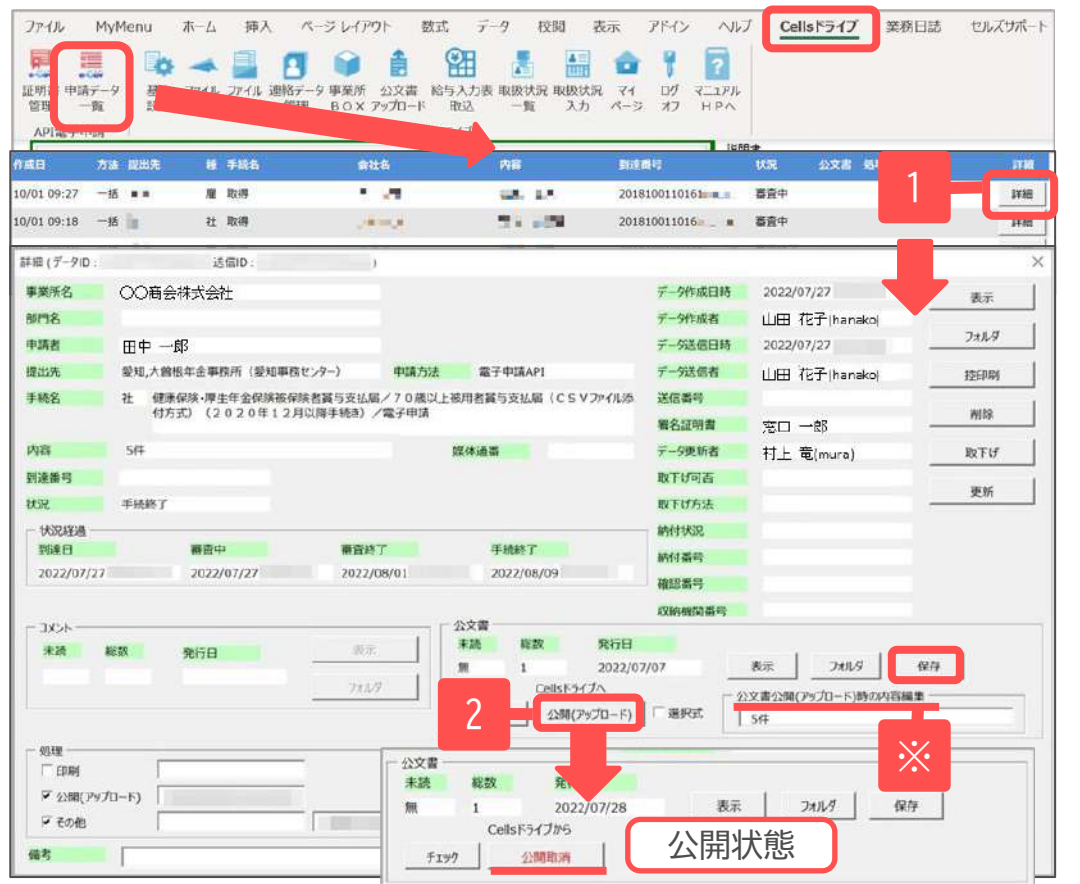

- 1. 台帳の「Excelリボンメニュー」-「Cellsドラ イブ」タブ-「申請データ一覧」をクリック し、公文書の発行された対象データの「詳細」 をクリックします。
- 2. 「公開(アップロード)」をクリックすると、 Cellsドライブの事業所マイページに公文書が 公開されます。 事業所マイページの表示イメージは33ページを

ご覧ください。

※事業所マイページ(顧問先側)に表示される公文 書内容の表示名は「公文書公開(アップロード)時 の内容編集」で変更できます。

- 「公開(アップロード)」がグレー表示されクリックできない場合は、22ページの事業所アカウントが「登録」されているか確認してください。
- 別途公文書を保存する場合は、「保存」をクリックして任意の場所に手動で保存します。
- アップロードした公文書を非公開に戻す場合は「公開取消」をクリックします。
- 公文書に添付されるお知らせ(パンフレット)のように、「公開(アップロード)」 時にシステム上「アップロードする必要のないもの」と判断し、自動では アップロードされないものがあります。「選択式」にチェックを入れて「公開(アップロード)」をすると、アップロードしたいファイルを「参照」より指定 し、任意のȀァイルをアッȂロードすることができます。 ※詳細は公文書アップロード操作マニュアル(7ページ)をご覧ください。<https://www.cells.co.jp/daityo-s/wp-content/uploads/manual/kbnupload.pdf>
- 「公開(アップロード)」した公文書で一部レイアウトが崩れる場合があります。その場合は事業所マイページをMicrosoft Edgeの「Internet Explorerモー ド」で開くか、PDFファイルに変換した公文書をアップロードしてください[。https://daityo-support.zendesk.com/hc/ja/articles/4406159096857](https://daityo-support.zendesk.com/hc/ja/articles/4406159096857)

7. 公文書をアップロードする(ローカルで保存している公文書1)

### ※電子申請データ一覧で管理されていない、通常申請などで取得した公文書をアップロー ドすることが可能です。

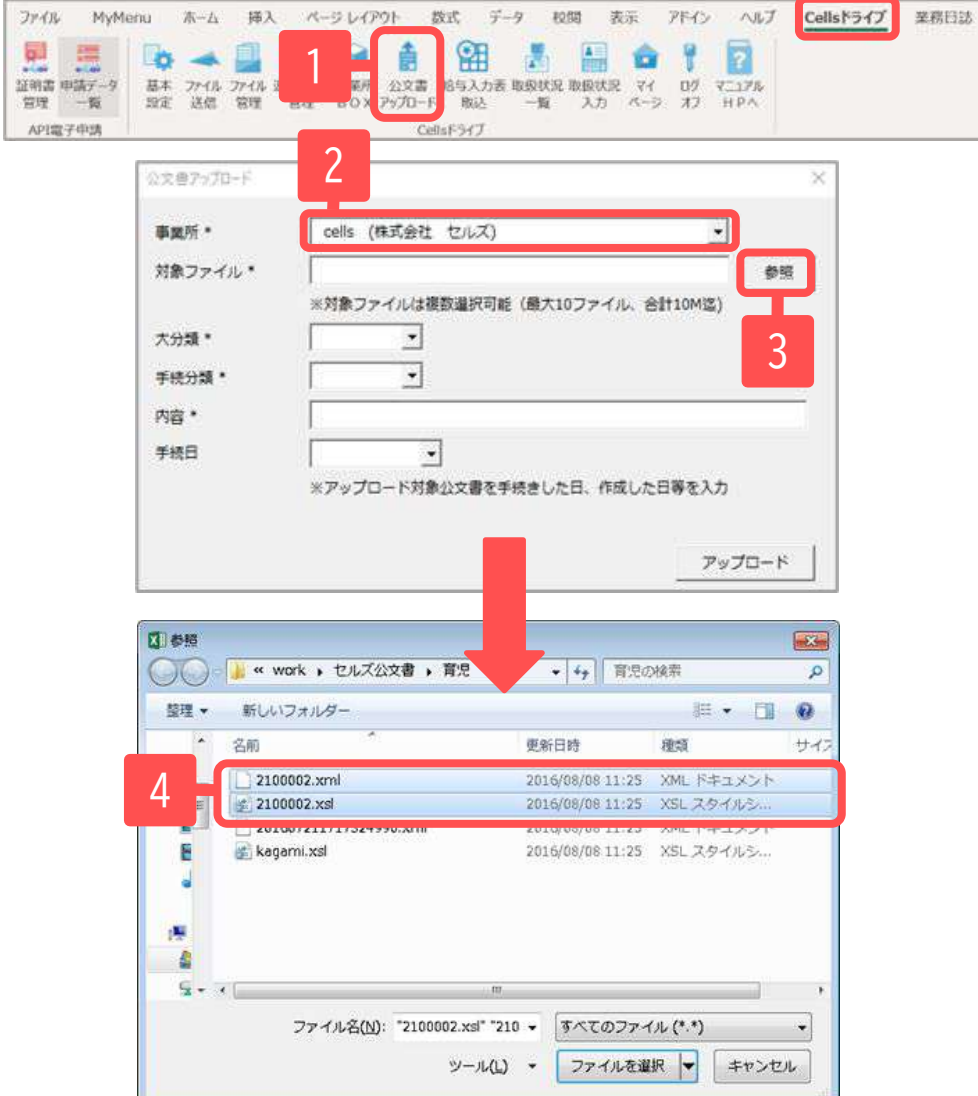

- 1. 台帳の「Excelリボンメニュー」-「Cellsドラ イブ」タブ-「公文書アップロード」をクリッ クし公文書アッȂロード画面を表示します。
- 2. アップロードする事業所を選択します。
- 3. 「参照」をクリックしファイル参照画面を表示 しアッȂロード対象Ȁァイルを選択します。
- 4. アップロード対象ファイルを選択します。 ※Shiftキー、Ctrlキーを利用することで複数 選択可能です。(10ファイル迄)

7. 公文書をアップロードする(ローカルで保存している公文書2)

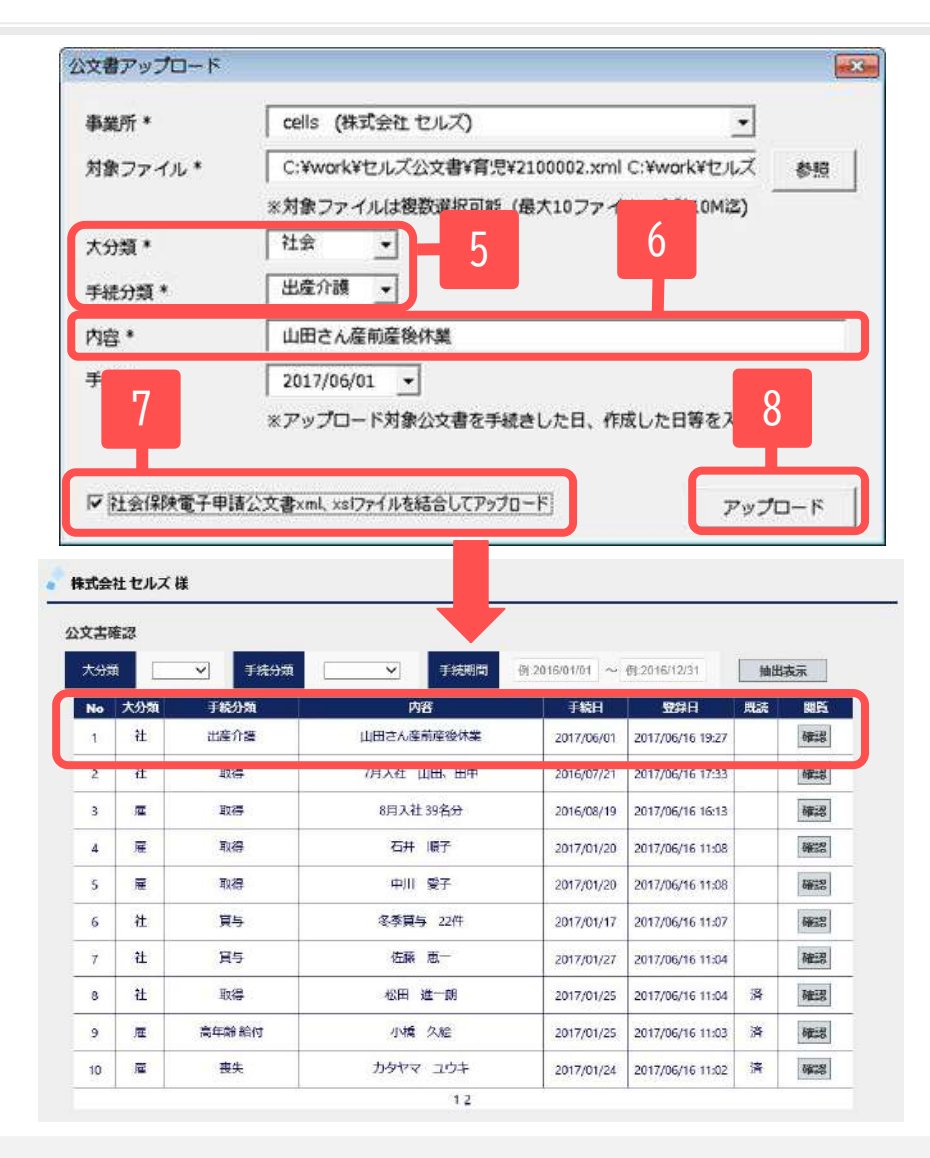

- 5. アップロードする公文書に応じた大分類、手続 分類を選択します。
- 6. 事業所マイページに表示される内容表示を変更 したい場合は「内容」を入力します。
- 7. 社会保険公文書の場合は、同じ数字の名前と なっているxml、xslファイルをどちらも選択 し、「社会保険電子申請公文書xml、xslファイ ルを結合してアップロード」をチェックするこ とで1つの公文書としてアップロードされま す。 ※雇用、労働保険公文書の場合は、 「社会保険電子申

請公文書xml、xslファイルを結合してアップロード」 チェックボックスは表示されません。

8. 「アップロード」をクリックすると公文書デー 夕がアップロードされ、事業所マイページ(顧 問先側)でも確認が可能になります。

● 社会保険公文書をアップロードする際「社会保険電子申請公文書xml、xlsファイルを結合してアップロード」をチェックしてアップロードをす ると、一部レイアウトが崩れる場合があります。その場合は事業所マイページをMicrosoft Edgeの「Internet Explorerモード」で開くか、PDF ファイルに変換した公文書をアップロードしてください。<u>https://daityo-support.zendesk.com/hc/ja/articles/4406159096857</u> 25

### 8. アップロードした公文書をCellsドライブマイページで確認する

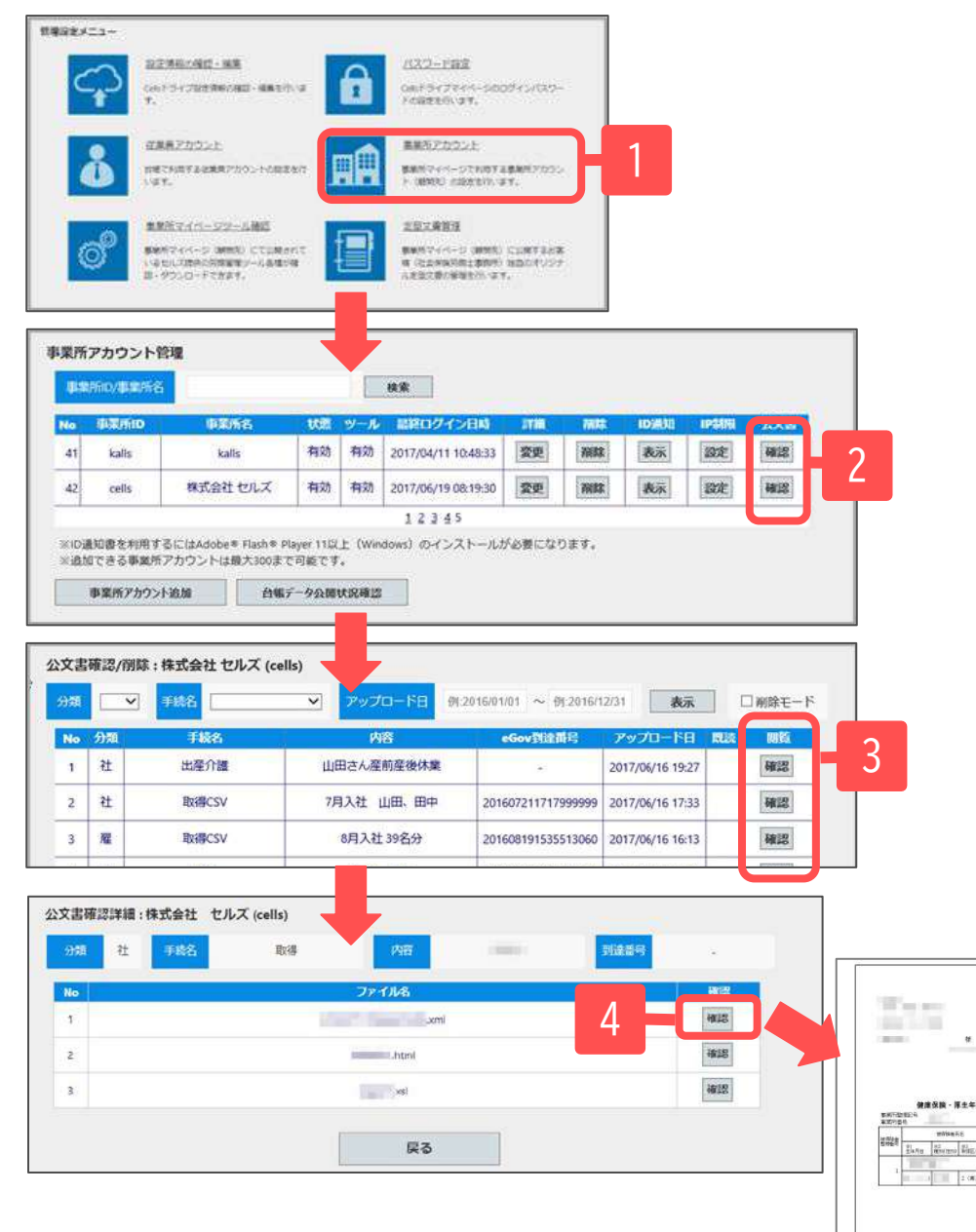

- 1. マイページにログインし「事業所アカウント」 をクリックして事業所アカウント管理画面を表 示します。
- 2. 確認したい事業所の公文書「確認」をクリック し公文書確認/削除画面を表示します。
- 3. 閲覧「確認」をクリックし公文書確認詳細画面 を表示します。
- 4. 「確認」をクリックするとアップロードした公 文書が表示されます。

※アップロードした社会保険公文書を確認する際、一部レイ アウトが崩れる場合があります。その場合はCellsドライȁ マイページをMicrosoft Edgeの「Internet Explorerモー ド」で開くか、PDFファイルに変換した公文書をアップロー ドしてください。

[https://daityo-support.zendesk.com/hc/ja/articles/4406](https://daityo-support.zendesk.com/hc/ja/articles/4406159096857) [159096857](https://daityo-support.zendesk.com/hc/ja/articles/4406159096857)

全民聯資格取得確認および積極解除を運知事

### 9. アップロードした公文書をCellsドライブマイページから削除する

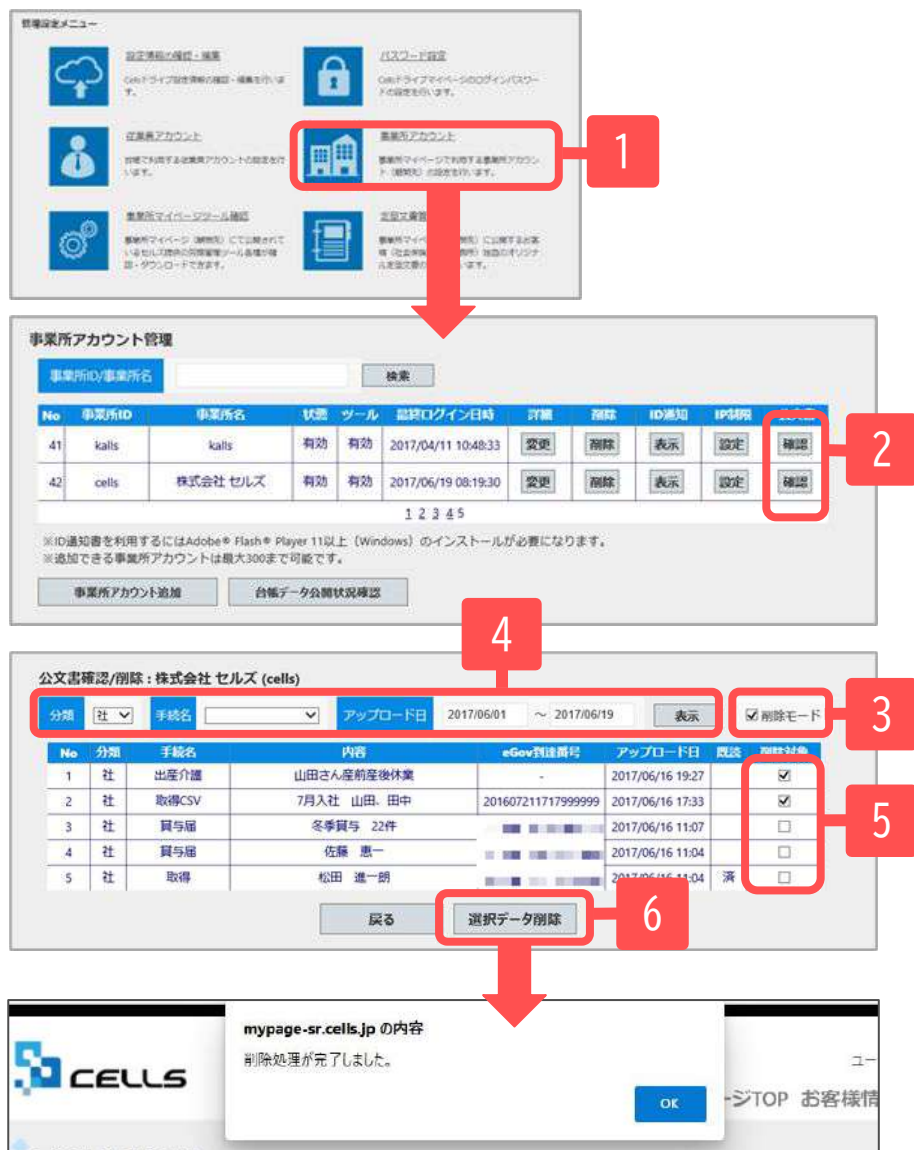

- 1. マイページにログインし「事業所アカウント」 をクリックして事業所アカウント管理画面を表 示します。
- 2. 削除したい事業所の公文書「確認」をクリック し公文書確認/削除画面を表示します。
- 3. 「削除モード」をチェックします。
- 4. 「分類」、「手続名」、「アップロード日」を 入力し「表示」をクリックし削除対象データを 抽出します。
- 5. 抽出された対象データから削除するデータの 「削除対象」をチェックします。削除したくな いデータはチェックを外します。
- 6. 「選択データ削除」をクリックし対象データを 削除します。

10.顧問先に事業所マイページを案内する(事業所マイページへのログイン)

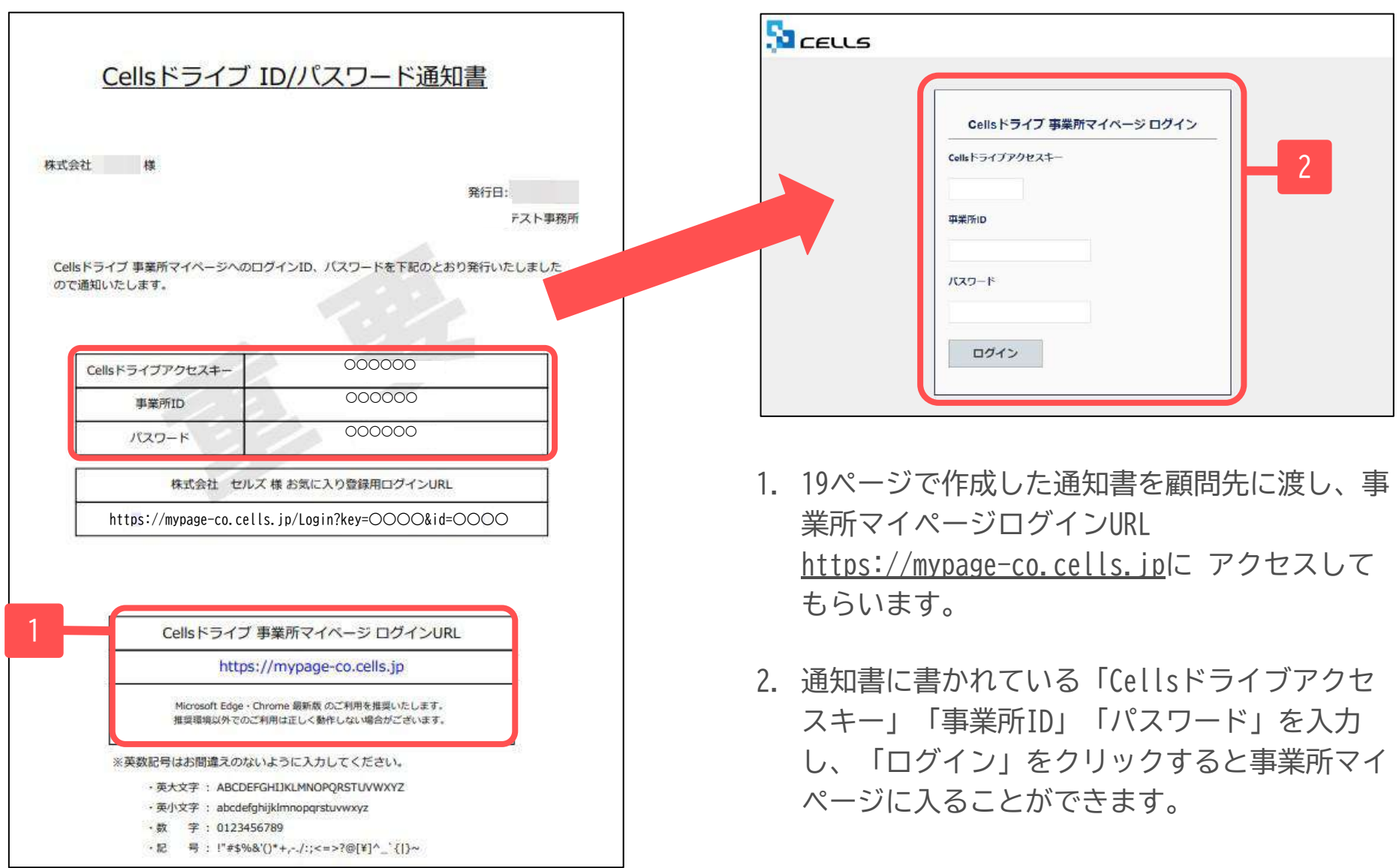

## 10. 顧問先に事業所マイページを案内する(お気に入りやブックマークに登録)

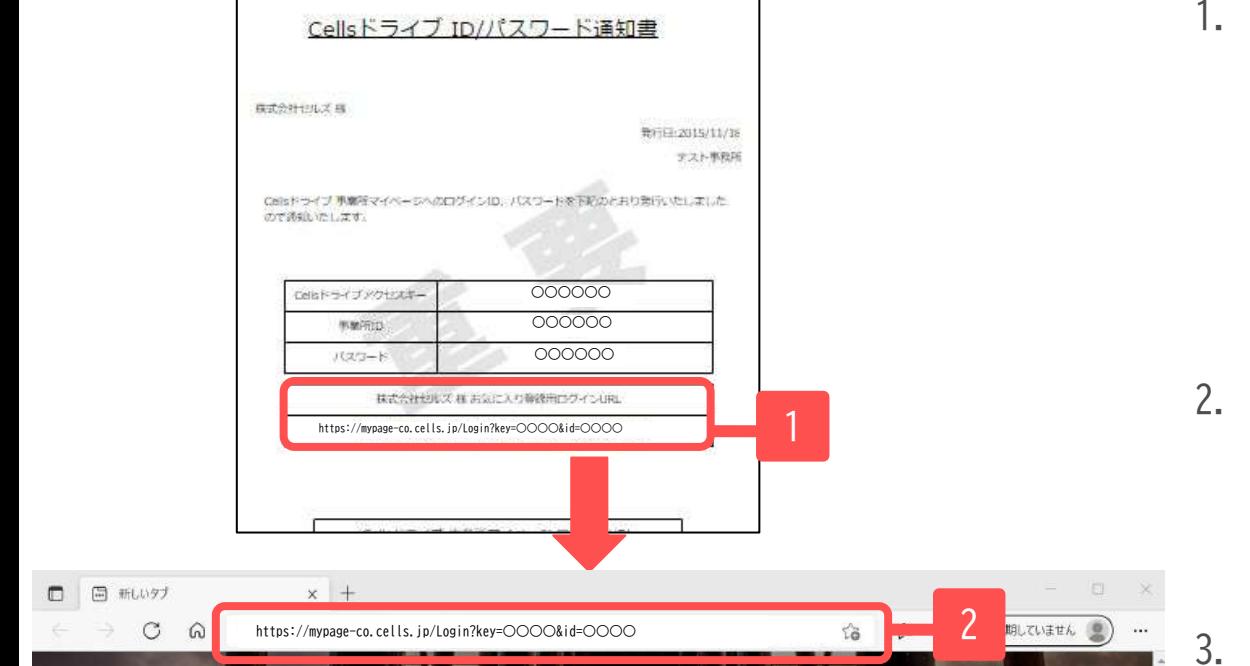

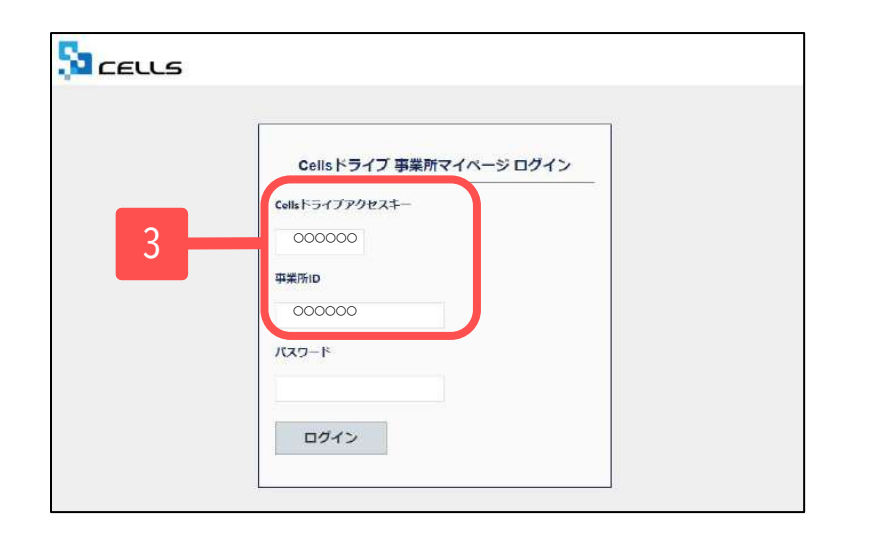

- 1. 通知書に記載されている「○○様 お気に入り <u>登録用ログインURL」をお気に入りやブック</u> マークに登録すると、次回以降はお気に入りや ȁックマークのリストからログイン画面を開く ことができます。
- 2. Microsoft Edge、Google Chromeのアドレス バーに「○○様 お気に入り登録用ログイン URL」を入力し、Enterキーを押下します。
- 3. 「Cellsドライブアクセスキー」と「事業所 ID」が入力された状態で事業所マイページログ イン画面が表示されます。 アドレスバー右側 の☆マークをクリックし「お気に入り」や 「ブックマーク」に追加してください。

### 10.顧問先に事業所マイページを案内する(ショートカットアイコン作成1)

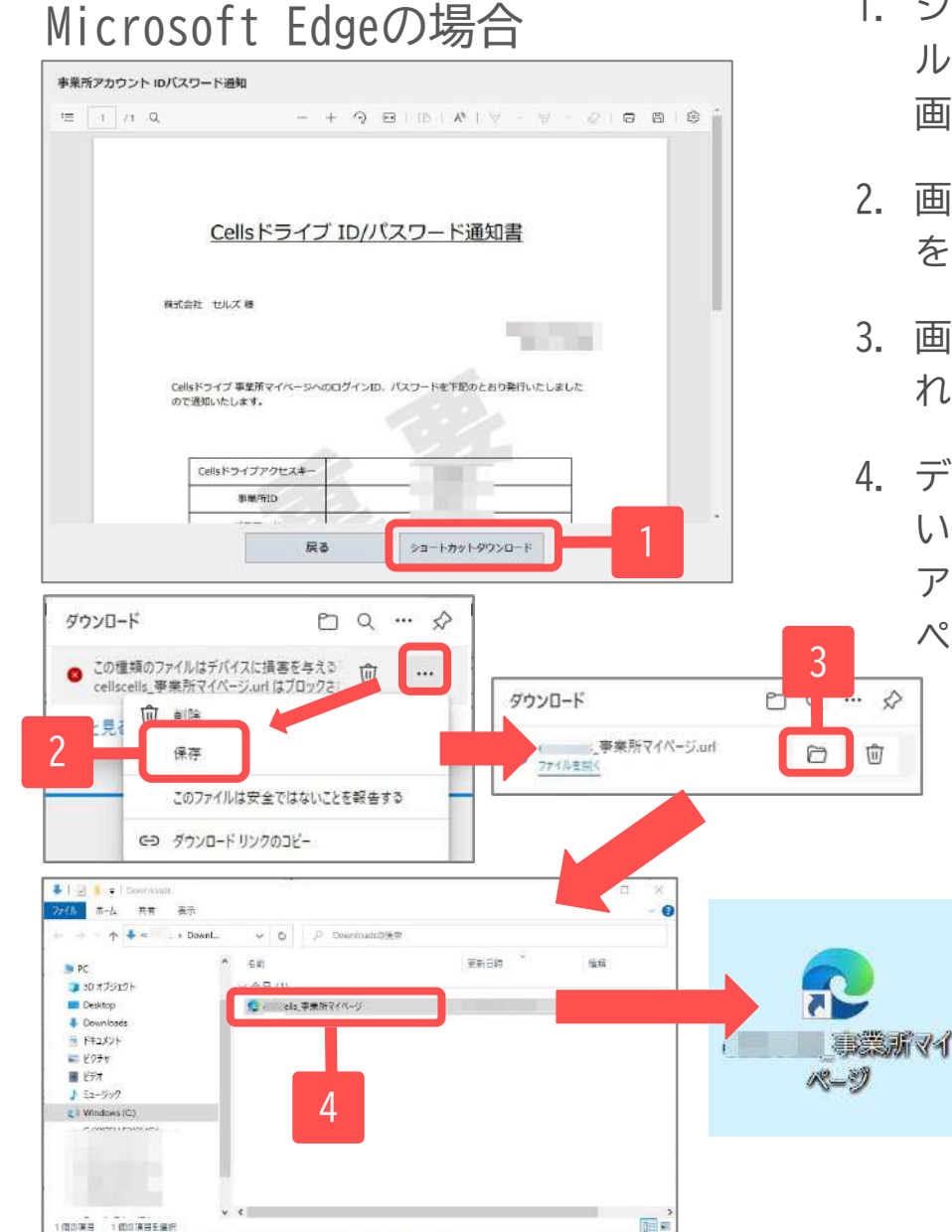

- 1. ショートカットアイコンを作成し、USB等に保存、もしくはメー ルに添付して顧問先にお渡しすることができます。ID通知書発行 画面の「ショートカットダウンロード」をクリックします。
- 2. 画面右上に左図のようなメッセージが表示されましたら「保存」 をクリックします。
- 3. 画面右上にダウンロードされたショートカットアイコンが表示さ れるため、「Ȁォルダを表示」アイコンをクリックします。
- 4. デスクトップ等わかりやすい場所にドラッグして保存してくださ い。作成したアイコンをダブルクリックすると「Cellsドライブ アクセスキー」と「事業所ID」が入力された状態で事業所マイ ページログイン画面が表示されます。

※PC環境によっては、ショート カットをクリックした際に、セ キュリティ警告が表示されます。 アイコンを右クリックし、プロパ ティの「全般」タブより、セキュ リティを「許可する」にチェック を入れて適用すると、警告は表示 されなくなります。

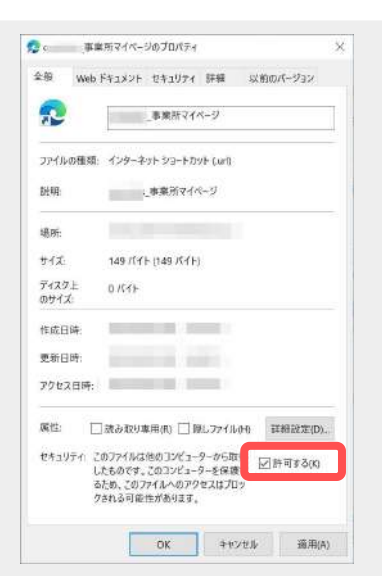

### 10.顧問先に事業所マイページを案内する(ショートカットアイコン作成2)

### Google Chromeの場合

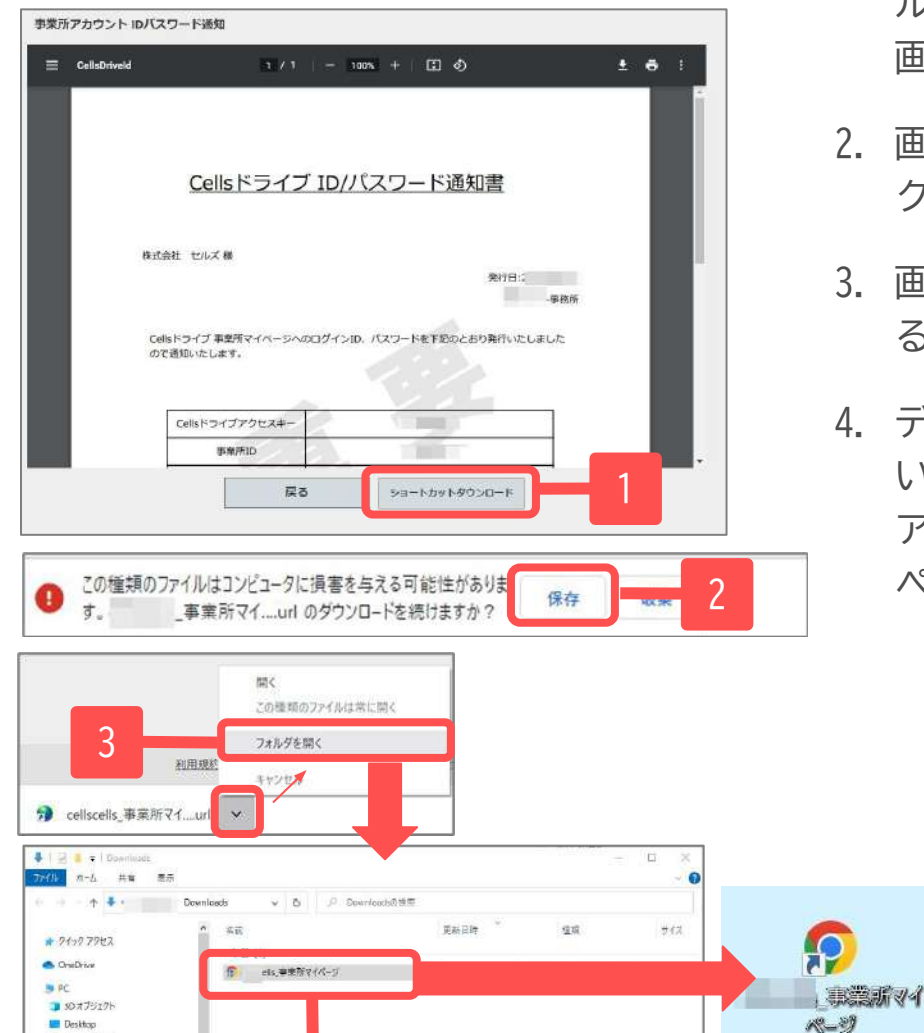

4

 $\frac{1}{2}$ 

**L** Downloads

■ 持xxi+

L | Windows (C)

1個の演目 →個の演習を選択

 $E$   $E9 + v$ 買じえ  $1 - 22 - 22$ 

- 1. ショートカットアイコンを作成し、USB等に保存、もしくはメー ルに添付して顧問先にお渡しすることができます。ID通知書発行 画面の「ショートカットダウンロード」をクリックします。
- 2. 画面下に左図のようなメッセージが表示されましたら「保存」を クリックします。
- 3. 画面下にダウンロードされたショートカットアイコンが表示され るため、「Ȁォルダを開く」をクリックします。
- 4. デスクトップ等わかりやすい場所にドラッグして保存してくださ い。作成したアイコンをダブルクリックすると「Cellsドライブ アクセスキー」と「事業所ID」が入力された状態で事業所マイ ページログイン画面が表示されます。

※PC環境によっては、ショート カットをクリックした際に、セ キュリティ警告が表示されます。 アイコンを右クリックし、プロパ ティの「全般」タブより、ヤキュ リティを「許可する」にチェック を入れて適用すると、警告は表示 されなくなります。

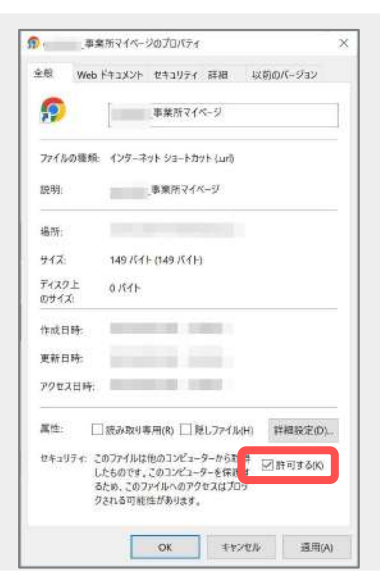

31

## 10.顧問先に事業所マイページを案内する(顧問先への説明資料について)

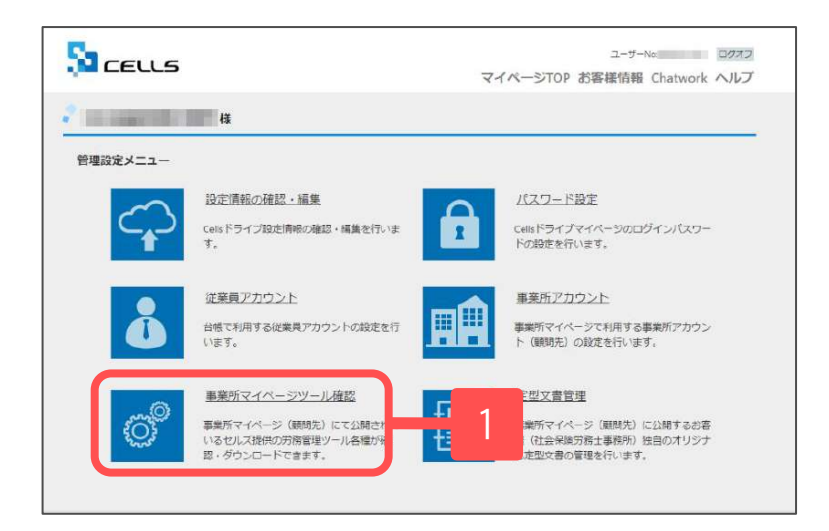

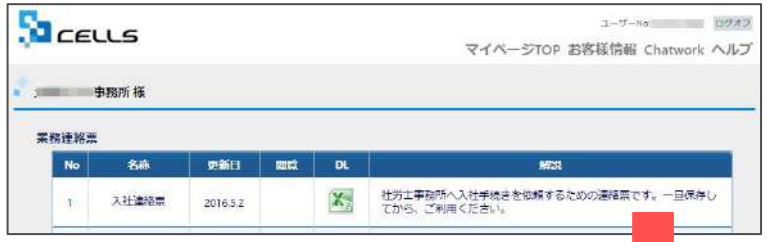

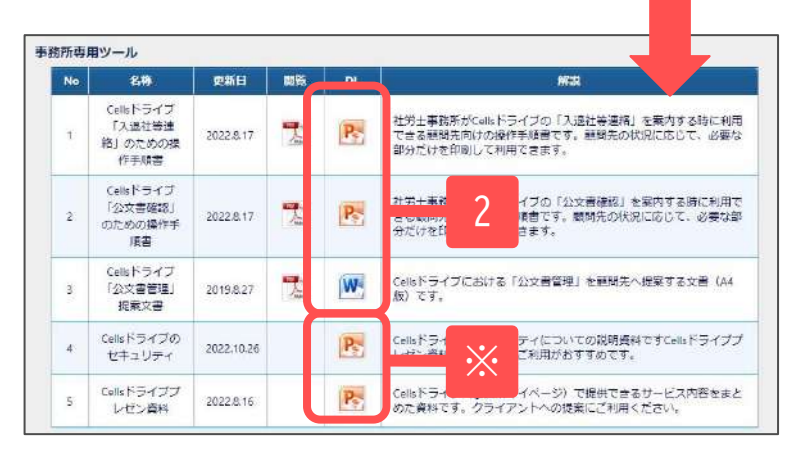

※顧問先側の操作説明資料の出力方法です。事業所マイページ へのログイン方法、公文書確認方法、事業所マイページお気に 入り/ブックマーク登録方法などの手順を1つのファイルにまと めています。状況に応じて、編集してご活用ください。

- 1. 社労士側マイページにログインし、管理設定メニュ―画面の 「事業所マイページツール確認」をクリックします。
- 2. 下までスクロールし、「事務所専用ツール」項目の【Cells ドライȁ「入退社等連絡」のための操作手順書】、【Cells ドライブ「公文書確認」のための操作手順書】もしくは 【Cellsドライȁ「公文書管理」提案文書】を印刷する。 ※【Cellsドライブのセキュリティ】や【Cellsドライブプレゼン資 料】は顧問先へのCellsドライȁ提案資料としてお使いいただけます。

**BANKING** 

**HARABARA** 

VEL 200 NHEELINGHELL COFFEED

予想事の事業の印象的ものおとって教徒にはの トマトフ

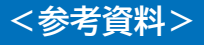

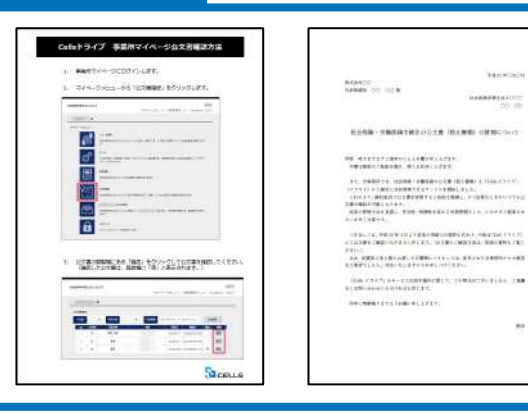

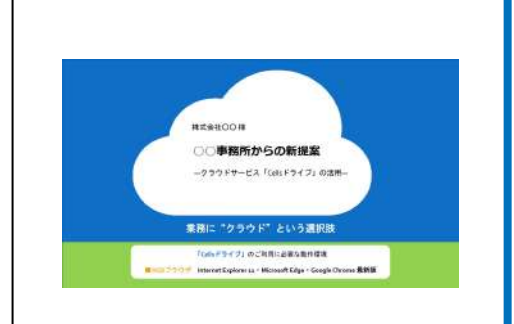

### 11. アップロード後の公文書を顧問先側で確認する

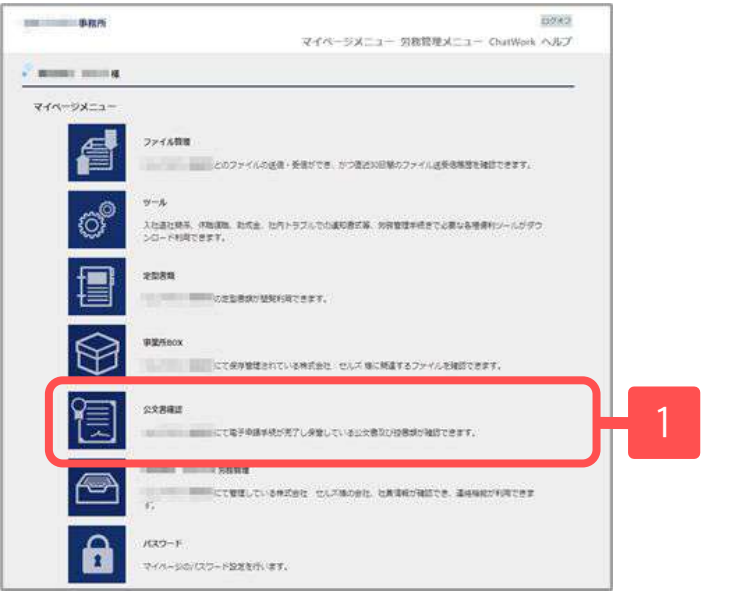

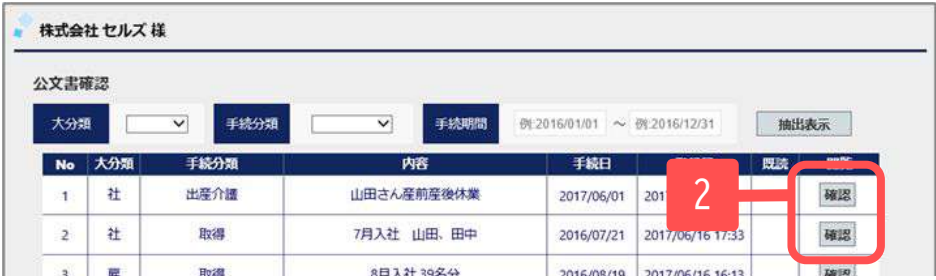

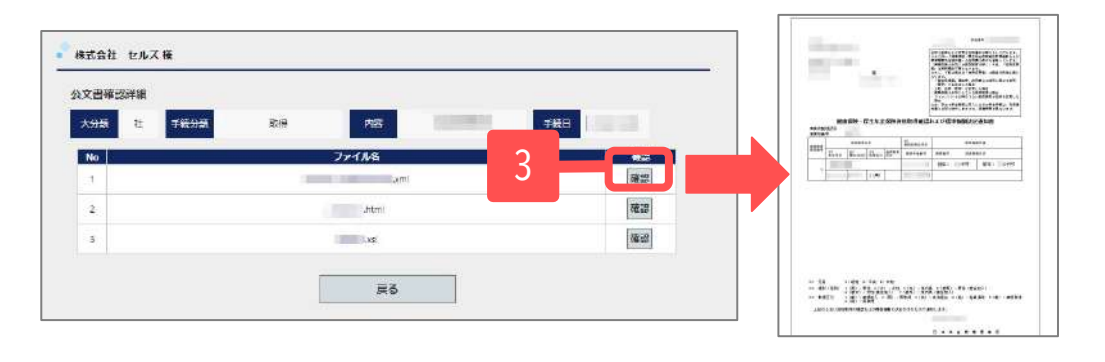

ここからは顧問先側の操作になります。

- 1. 事業所マイページにログインし「公文書確認」 をクリックして公文書確認画面を表示します。 ※事業所マイページログイン方法は28~31ペー ジ参照
- 2. 確認したい公文書の閲覧「確認」をクリックし 公文書確認詳細画面を表示します。
- 3. 「確認」をクリックするとアップロードした公 文書が表示されます。